# **Wii PNDP**

# GUIA PARA A FUNCIONALIDADE INFORME DE EXECUÇÃO PDP 2023

Janeiro, 2024

Versão 1.0

**GOVERNO FEDERAL** MINISTÉRIO DA **GESTÃO E DA INOVAÇÃO EM SERVIÇOS PÚBLICOS** UNIÃO E RECONSTRUÇÃO

# Sumário

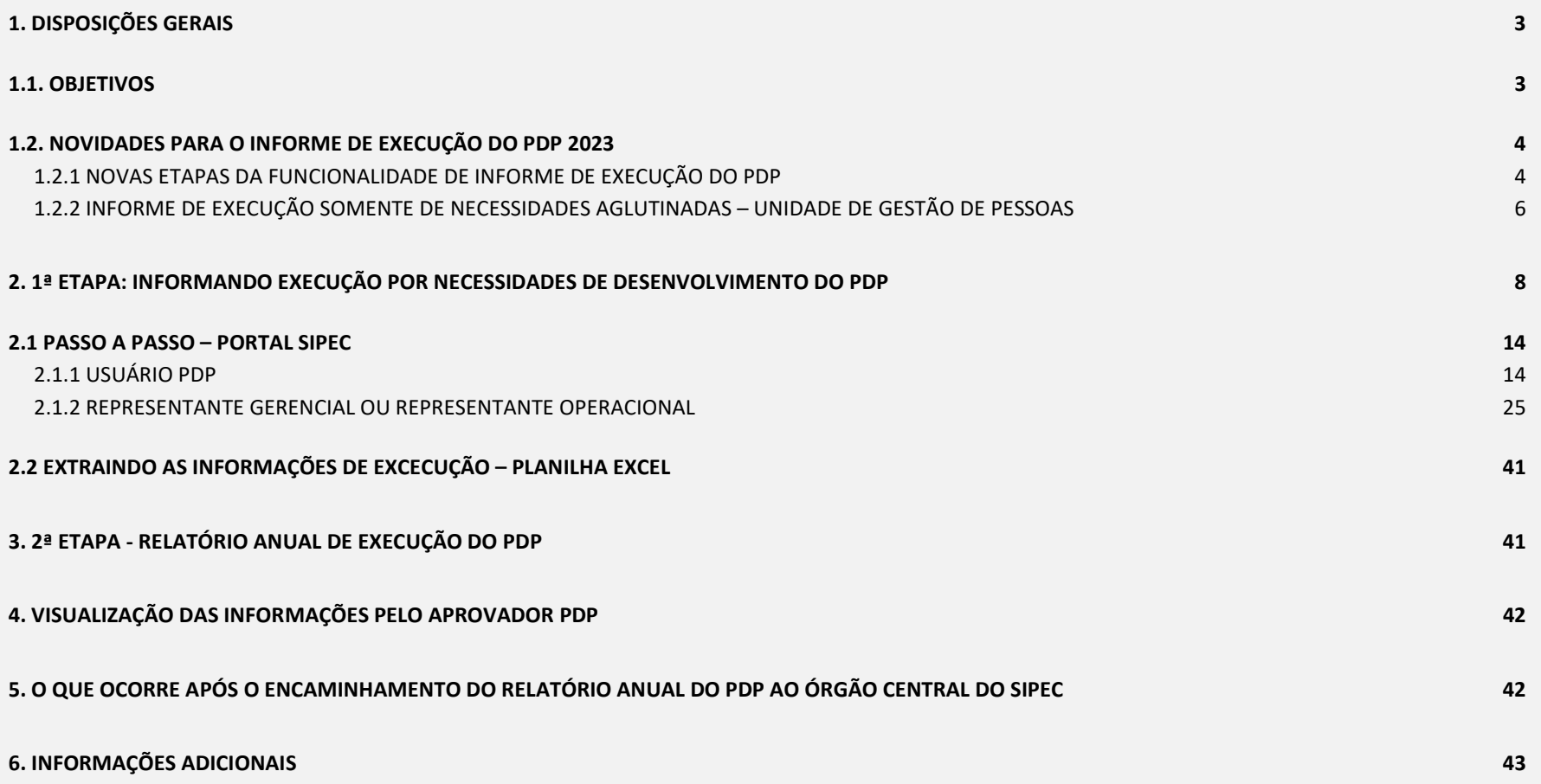

2

# 1. DISPOSIÇÕES GERAIS

#### 1.1. OBJETIVOS

Este Guia apresenta orientações e instruções básicas para informar, no Portal Sipec, a execução das ações de desenvolvimento por necessidade de desenvolvimento dos Planos de Desenvolvimento de Pessoas, e para elaboração do Relatório Anual de Execução do PDP 2023.

De acordo com o Decreto nº 9.991, de 2019, alterado pelo Decreto nº 10.506, de 2020, o Relatório Anual de Execução reúne as informações sobre a execução e a avaliação das ações previstas no PDP implementado no exercício anterior. O levantamento dessas informações visa mensurar a execução do Plano em relação às necessidades identificadas, incentivar a reflexão acerca do processo de execução, e avaliar o resultado das ações de desenvolvimento, proporcionando uma visão de como as necessidades de desenvolvimento estão sendo atendidas e se estão gerando os resultados desejados.

Este Relatório é um dos instrumentos de gestão da Política Nacional de Desenvolvimento de Pessoas e deve ser elaborado e enviado pelos órgãos e entidades até o dia 31 de janeiro do ano posterior à execução. Excepcionalmente para o PDP 2023, o prazo para envio foi prorrogado para o dia 29 de março de 2024, conforme Instrução Normativa SGP/MGI nº 47, de 18 de dezembro de 2023, que prorrogou os prazos previstos nos artigos 23 e 24 da Instrução Normativa SGP-ENAP/SEDGG/ME nº 21, de 1º de fevereiro de 2021.

# 1.2. NOVIDADES PARA O INFORME DE EXECUÇÃO DO PDP 2023 1.2.1 NOVAS ETAPAS DA FUNCIONALIDADE DE INFORME DE EXECUÇÃO DO PDP

A ação de informar a execução do PDP visa reunir e consolidar informações para a elaboração do Relatório Anual de Execução. É por este propósito que, antes que seja possível acessar e elaborar o Relatório Anual de Execução do PDP, é necessário informar a execução das ações de desenvolvimento que foram realizadas para o alcance das necessidades dispostas no PDP do ano em análise. Somente após informar a execução das necessidades, é possível acessar, ajustar e enviar o Relatório Anual de Execução do seu órgão/entidade.

Quando do Relatório Anual de Execução, o órgão central tem acesso ao Relatório Geral de Execução dos PDP, que reúne informações compiladas acerca da execução das necessidades de desenvolvimento de todos os órgãos e entidades do Sipec.

A partir do PDP 2023, o Informe de Execução também contará com a contribuição do Usuário PDP. Assim como na elaboração do Plano, o Usuário PDP poderá inserir informações a respeito da execução de ações de desenvolvimento para o atendimento das necessidades e auxiliar a Unidade de Gestão de Pessoas do órgão/entidade no preenchimento das informações sobre a execução do PDP.

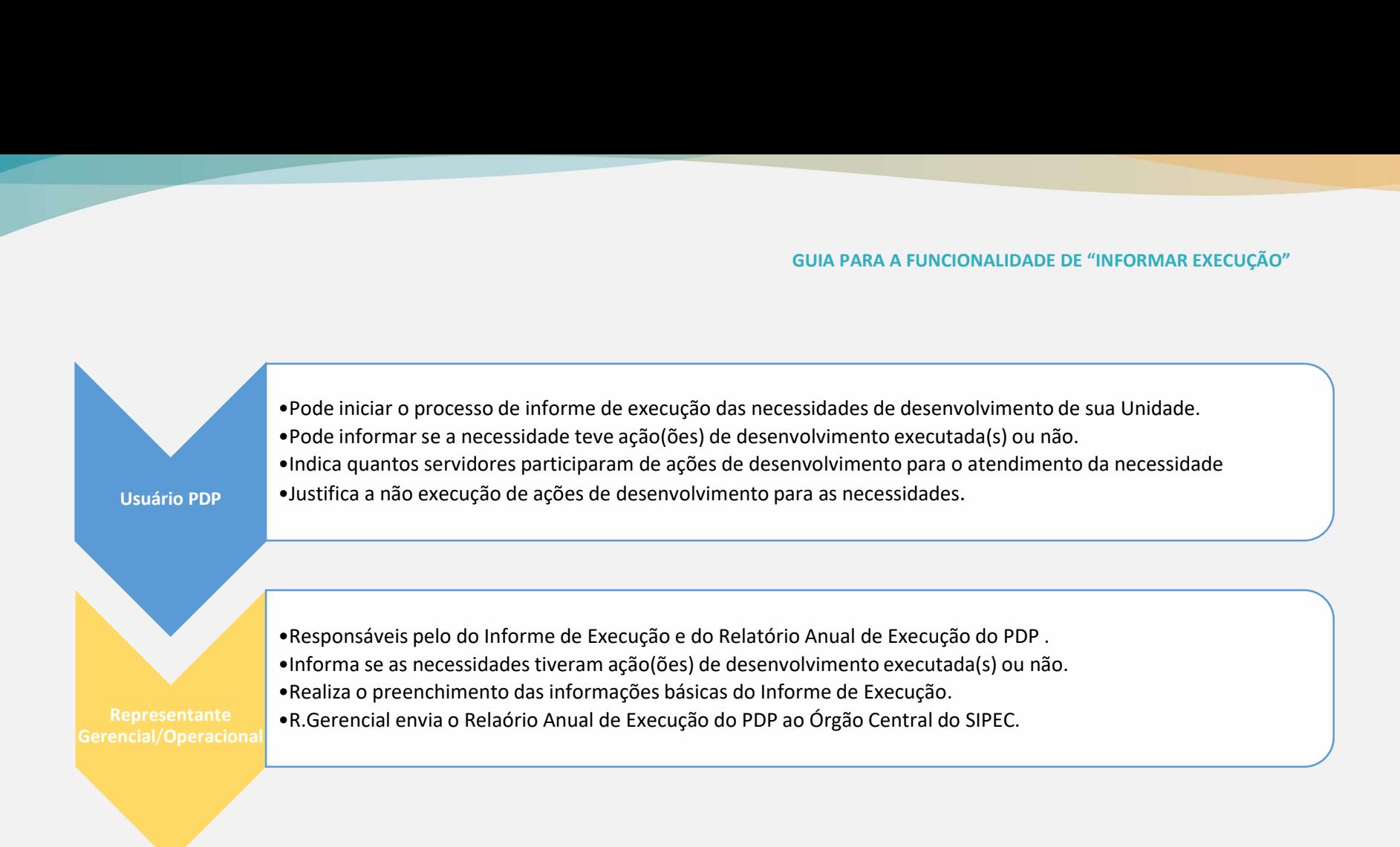

IMPORTANTE: O fornecimento das informações por parte do Usuário PDP NÃO É OBRIGATÓRIO. No entanto, ele é importante para que a Unidade de Gestão de Pessoas tenha subsídios para realizar o correto preenchimento das ações de desenvolvimento e realize análises futuras quanto ao atendimento das necessidades do PDP.

#### 1.2.2 INFORME DE EXECUÇÃO SOMENTE DE NECESSIDADES AGLUTINADAS – UNIDADE DE GESTÃO DE PESSOAS

Para o Informe de Execução do PDP 2023, exclusivamente, a Unidade de Gestão de Pessoas - UGP (Representantes Gerencial/Operacional) informará execução APENAS DAS NECESSIDADES AGLUTINADAS. Ou seja, a funcionalidade estará disponível somente para as necessidades que foram aglutinadas pela UGP no momento da elaboração ou revisão do Plano. Futuramente será possível informar execução de todas as necessidades de desenvolvimento que foram devidamente validadas pela Chefia e priorizadas pela UGP.

Portanto, caso a funcionalidade de informar execução não esteja disponível para determinada necessidade é porque esta não foi aglutinada a nenhuma outra, bastando informar execução das necessidades que possuem a funcionalidade disponível.

Verifique na página 27 deste Guia exemplo do caso mencionado.

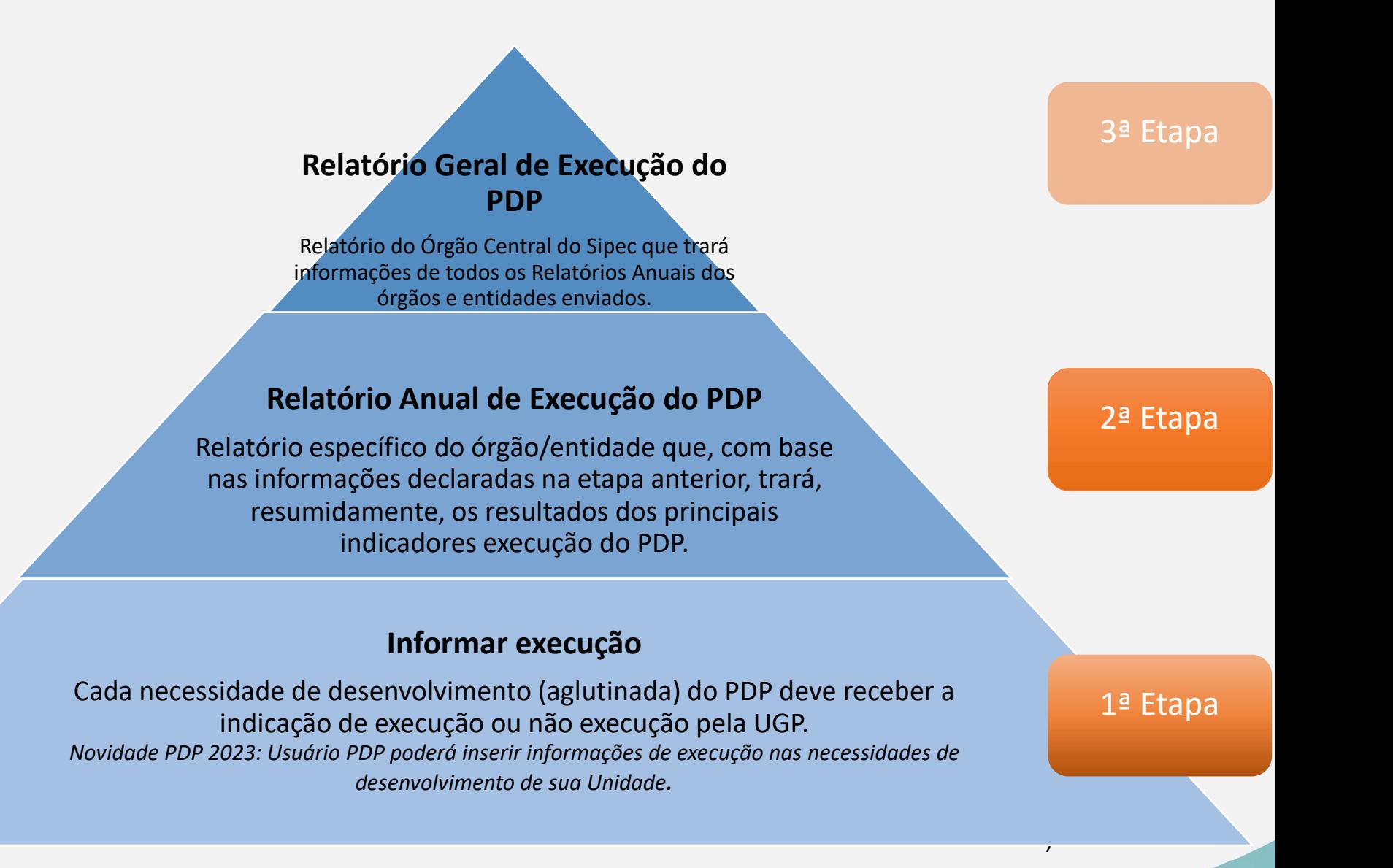

# 2. 1ª Etapa: Informando execução por necessidades de desenvolvimento do PDP

A primeira etapa do processo de informação da execução do PDP de seu órgão/entidade consiste em indicar, para as necessidades de desenvolvimento, a execução ou não de alguma ação ou ações de desenvolvimento com a finalidade de suprir determinada necessidade.

Conforme mencionado no capítulo anterior, o Usuário PDP pode fazer parte desta etapa, informando primeiramente se as necessidades de desenvolvimento de sua Unidade receberam ações de desenvolvimento para o seu alcance ou não.

Caso não tenha sido executada nenhuma ação para o atendimento das necessidades, é necessário justificar a não execução.

Caso tenha havido execução de ações para o alcance das necessidades de desenvolvimento as seguintes informações deverão ser prestadas:

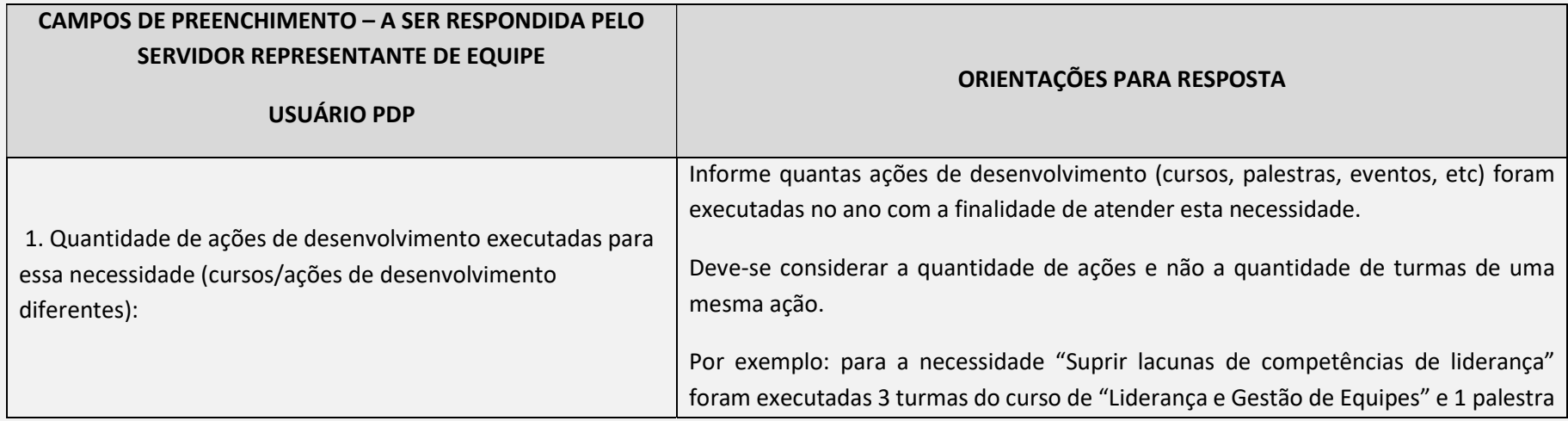

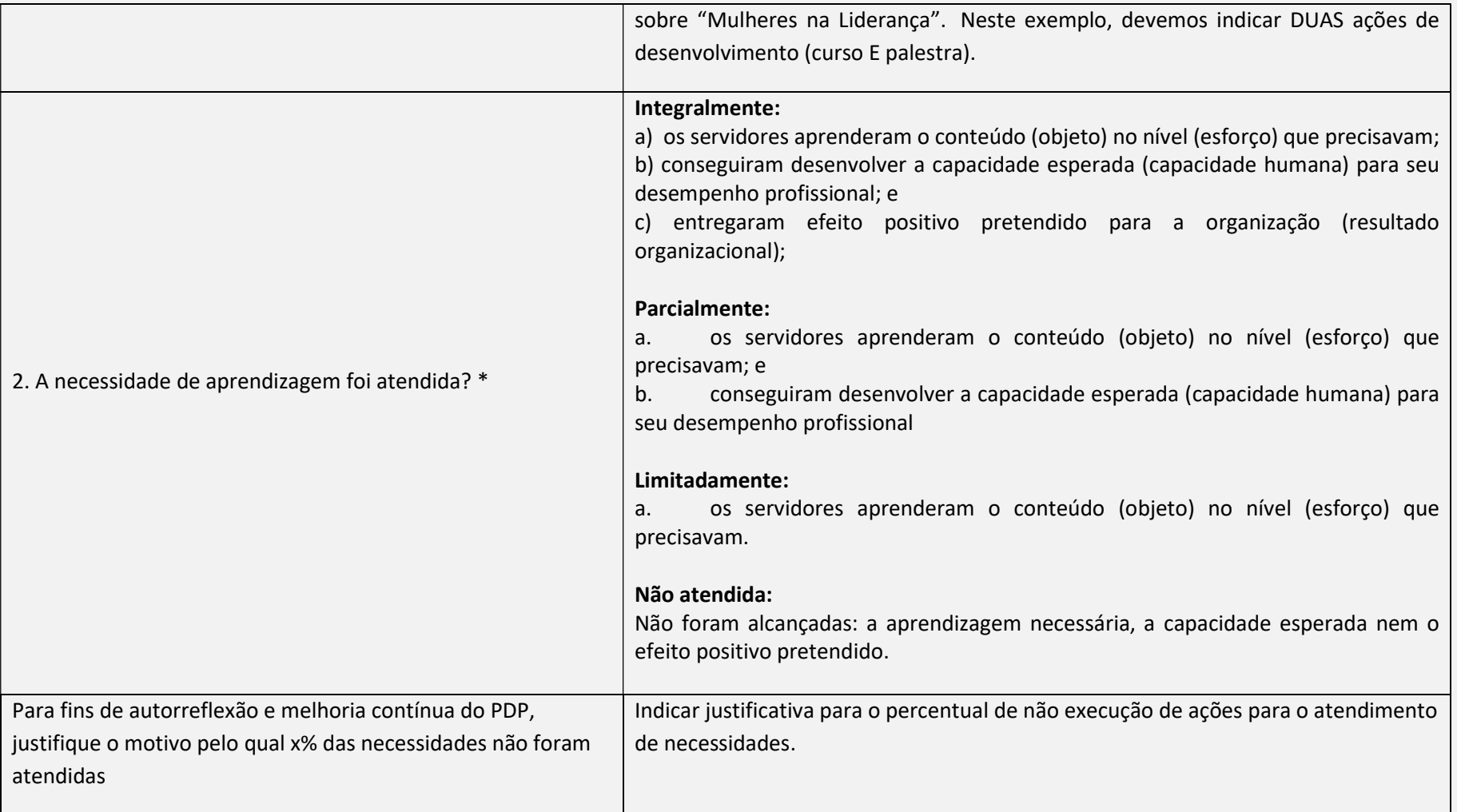

Os campos a serem preenchidos pelo Representante Operacional ou pelo Representante Gerencial nesta etapa são:

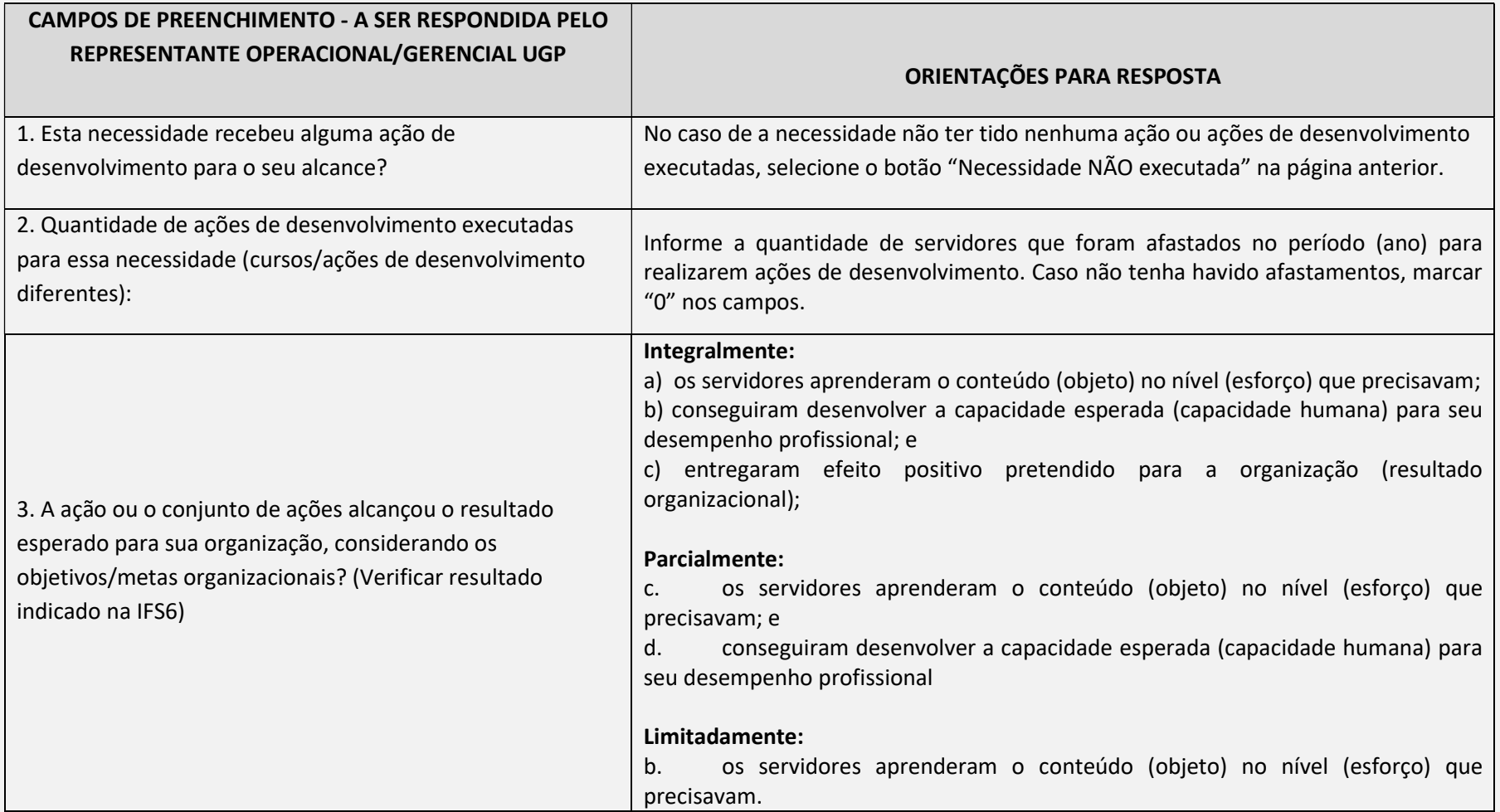

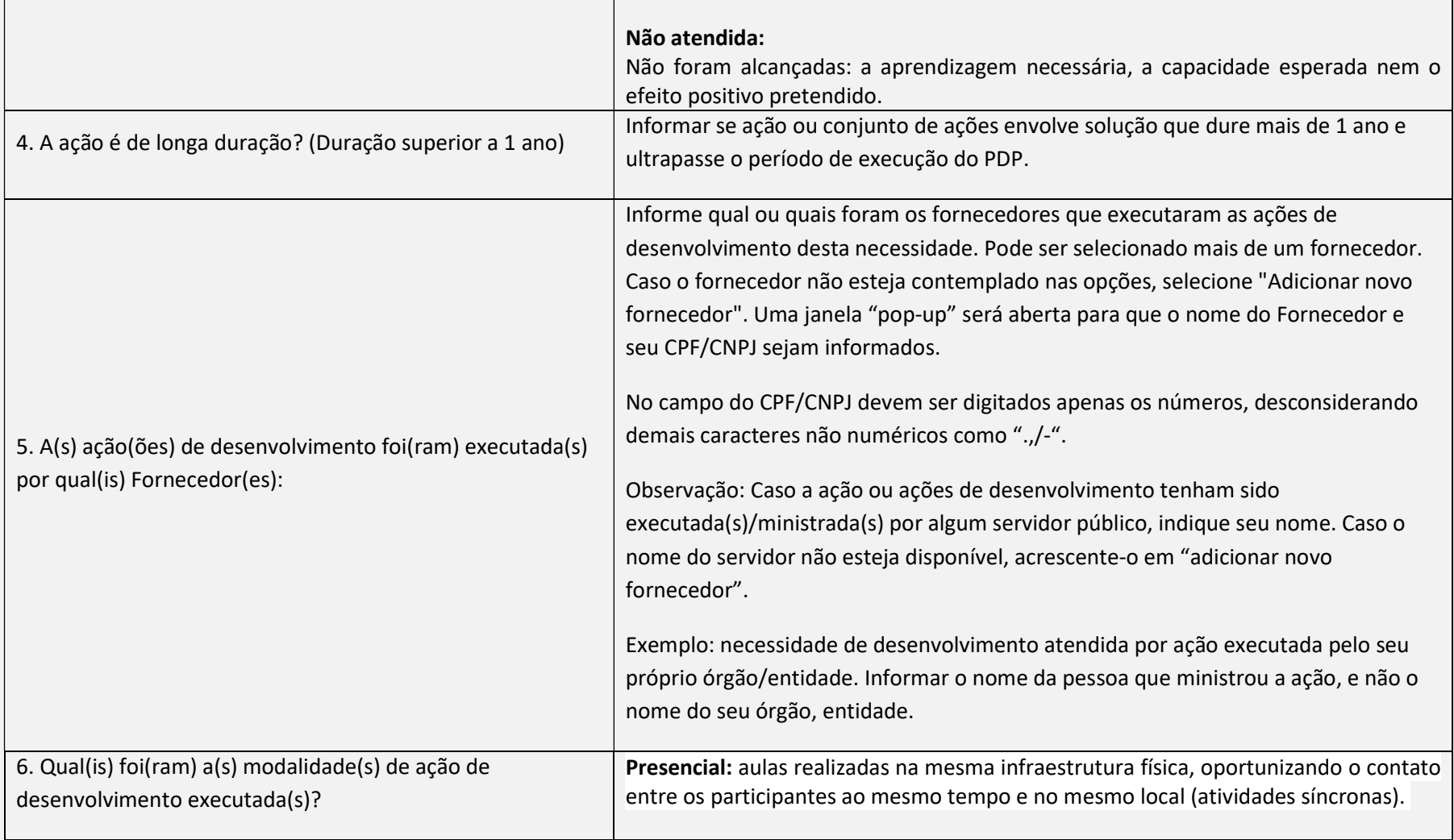

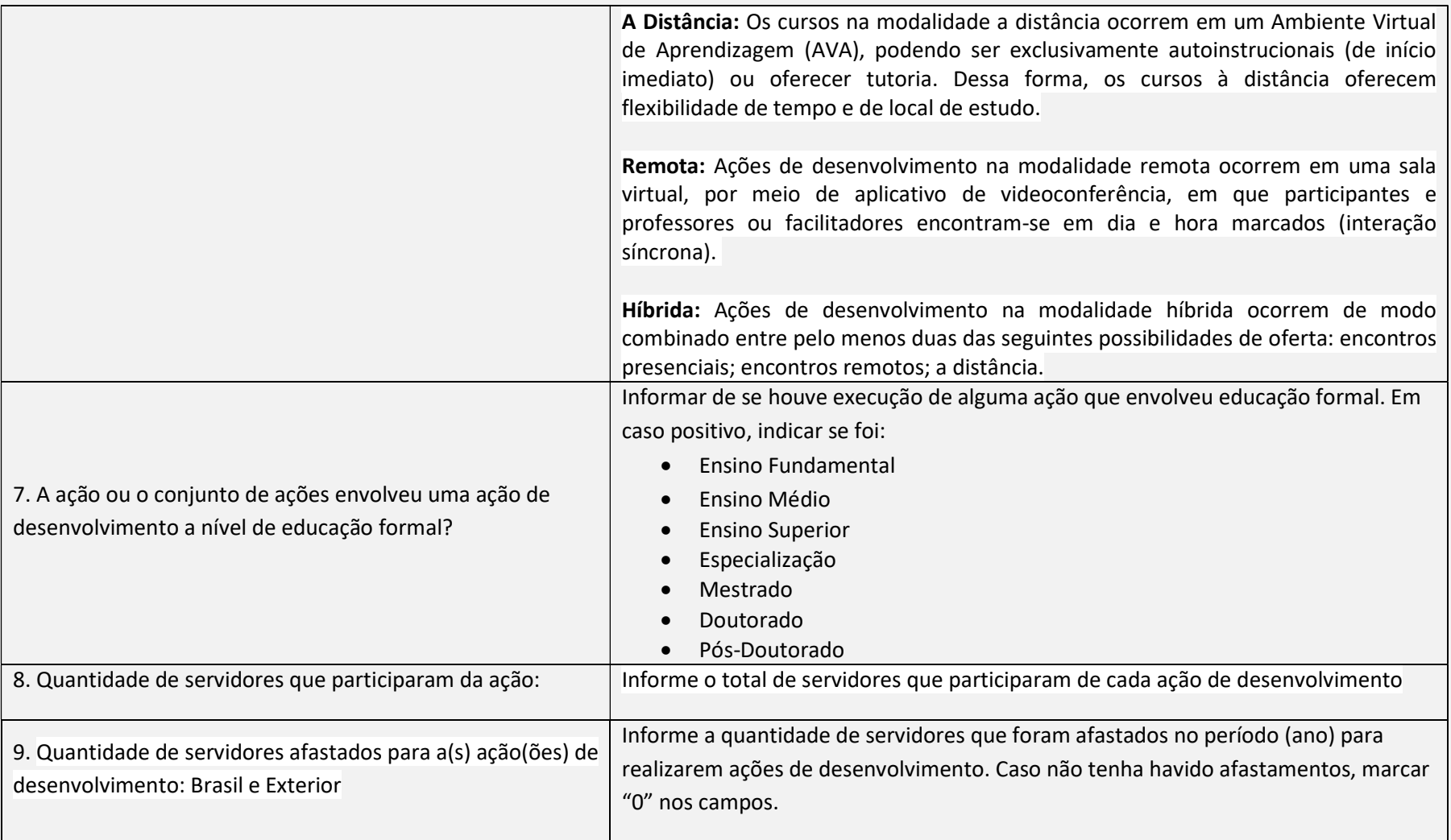

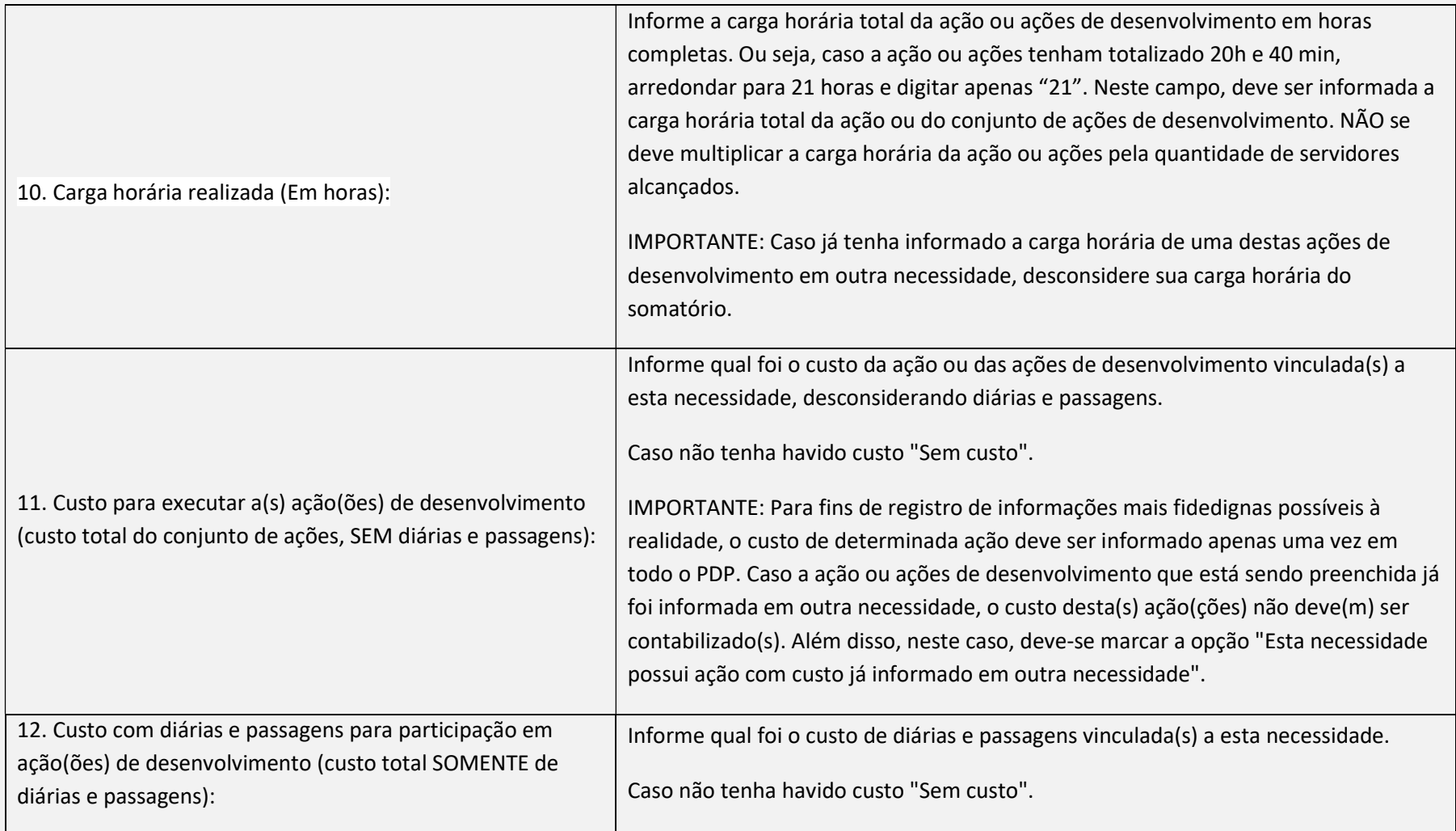

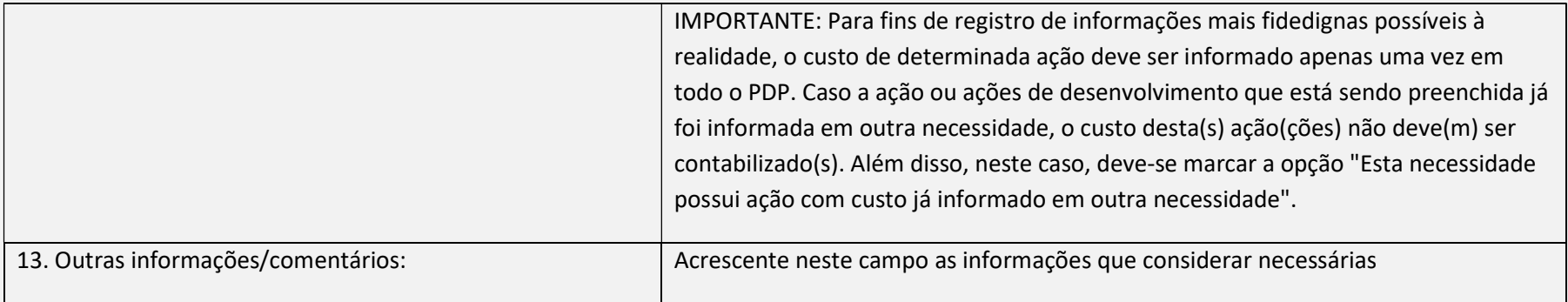

#### IMPORTANTE: PARA O INFORME DE EXECUÇÃO DO PDP 2023, TODAS AS PERGUNTAS SÃO OBRIGATÓRIAS (exceto a nº 13)

# 2.1 PASSO A PASSO – PORTAL SIPEC 2.1.1 USUÁRIO PDP

Para iniciar o processo de informar execução de ações de desenvolvimento do PDP é preciso que o USUÁRIO PDP acesse o Portal Sipec: https://portalsipec.servidor.gov.br/.

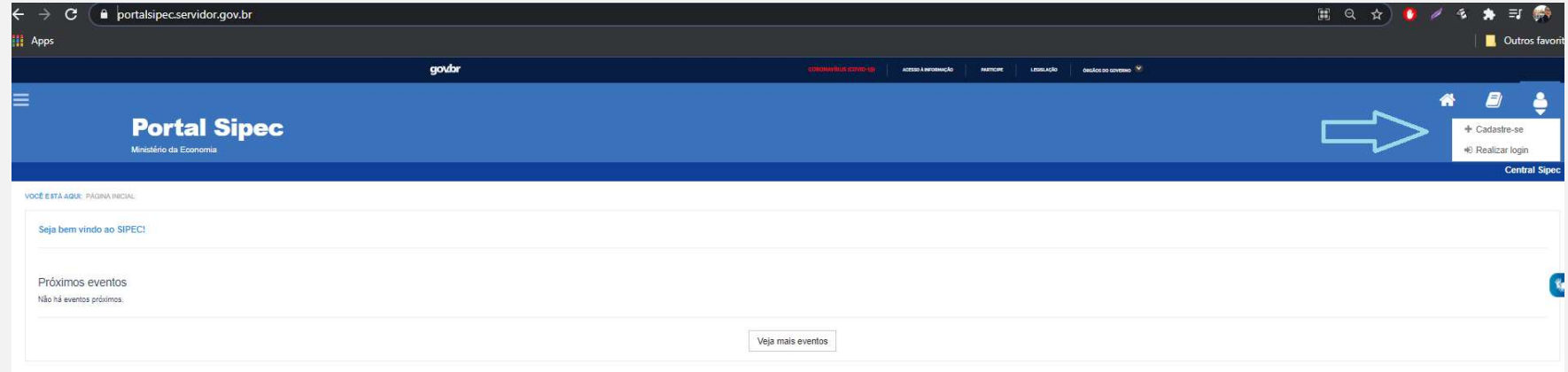

Figura 1 (Tela Inicial do Portal Sipec)

Após realizar o login, acesse o PDP do ano correspondente (por meio da barra azul "Filtrar" na tela inicial) e, em seguida, clique em "visualizar" (botão da lupa).

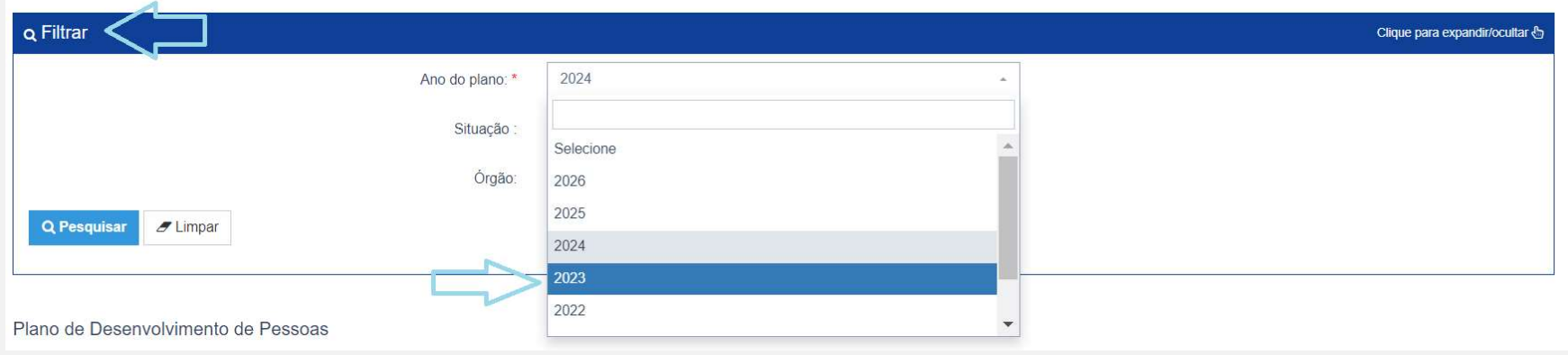

#### Figura 2 (Tela Filtrar Ano do plano)

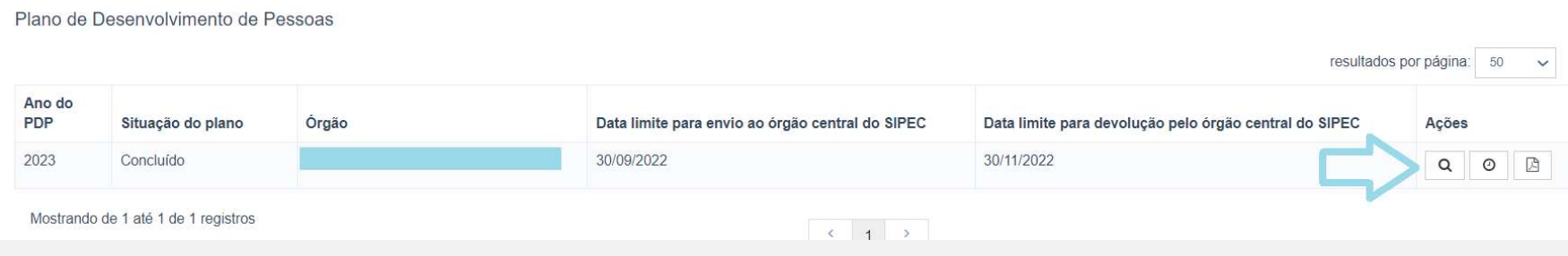

Figura 3 (Tela inicial do PDP de USUÁRIO PDP)

Ao visualizar a tela com a lista de necessidades do seu órgão/entidade, observe que na última coluna à esquerda estão disponíveis os seguintes botões:

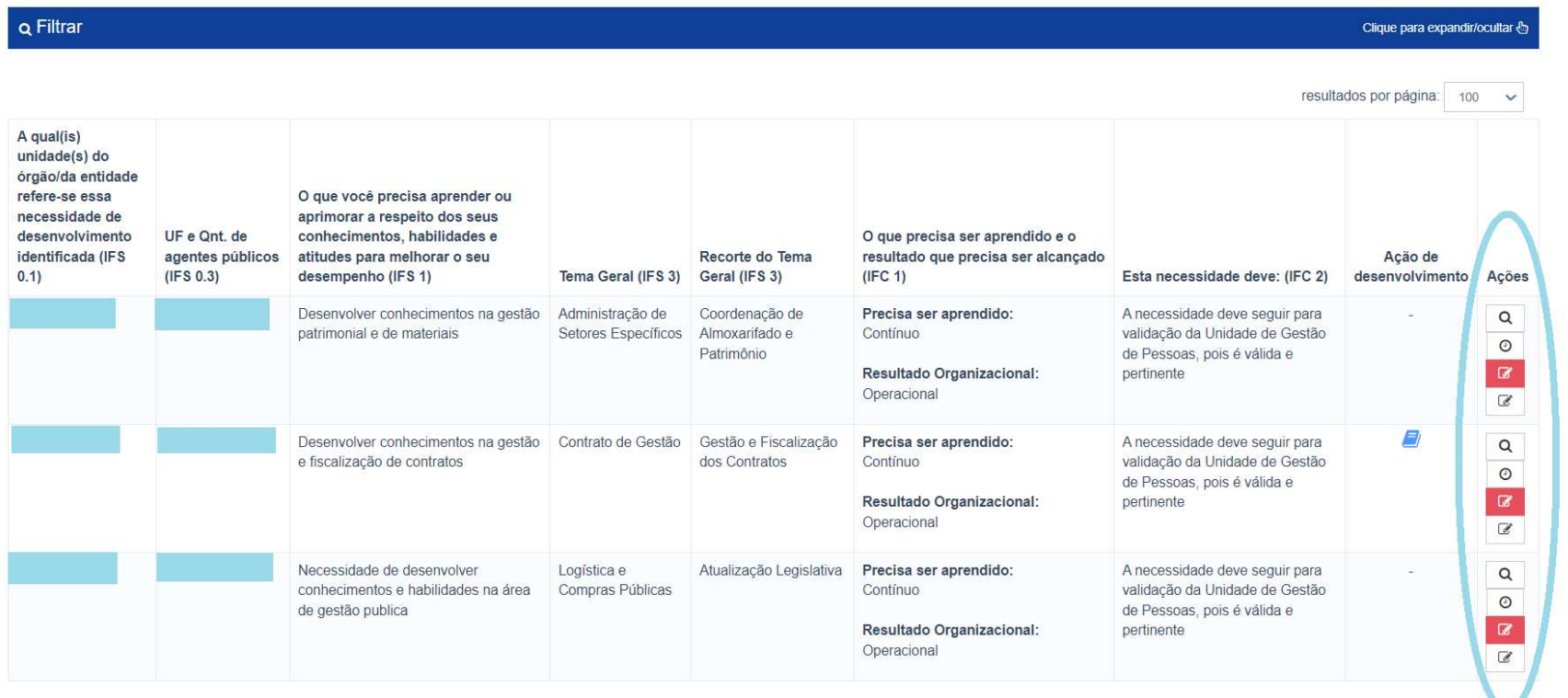

Figura 4 (Tela com a lista de necessidades do PDP e os botões correspondentes para informar execução)

Ações

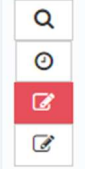

Figura 5 (Botões referentes ao Informe de Execução)

Ao clicar na lupa (primeiro botão), em "Visualizar Necessidade", pode-se consultar as informações da necessidade.

Ao clicar no relógio (segundo botão), em "Exibir Histórico", pode-se consultar o histórico referente ao cadastro ou alteração da necessidade.

#### EM CASO DE NÃO EXECUÇÃO DE AÇÃO OU AÇÕES DE DESENVOLVIMENTO PARA A NECESSIDADE:

Ao clicar no botão vermelho (terceiro botão), em "Necessidade Não Executada", e posteriormente na confirmação solicitada pelo pop up, o sistema registrará DEFINITIVAMENTE a informação de que essa necessidade não foi executada:

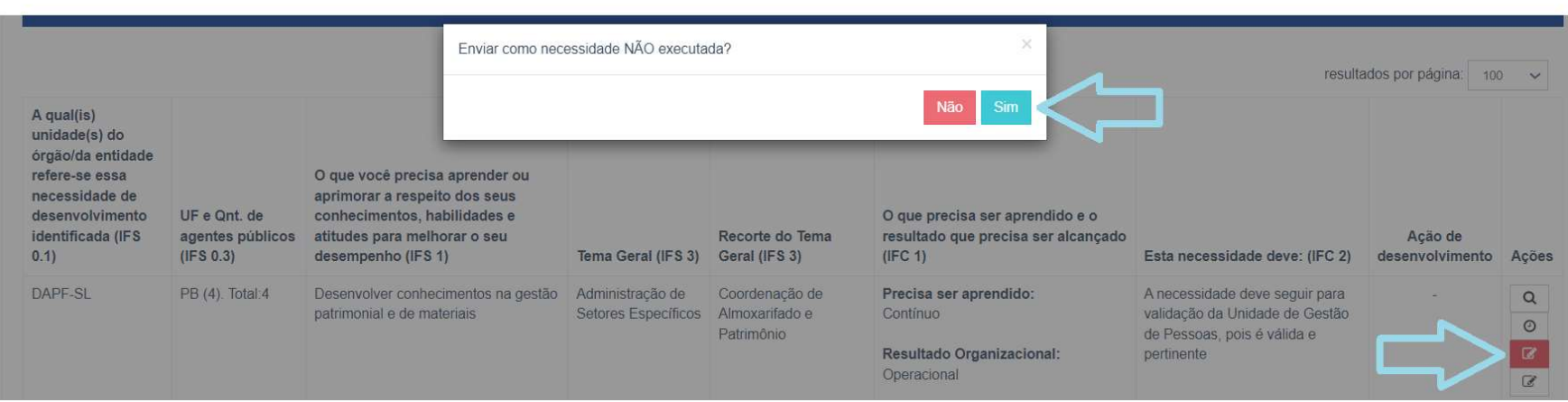

Figura 6 (Tela com o pop up após clicar no botão vermelho, em Necessidade Não Executada)

ATENÇÃO! Uma vez confirmada a informação clicando SIM no pop up, não há possibilidade de alteração. Dessa forma, clique no botão vermelho apenas se tiver certeza de que aquela necessidade realmente não teve nenhuma ação de desenvolvimento executada para seu alcance.

Ao clicar SIM no pop up, o sistema apresentará a mensagem: "Execução Salva com Sucesso" e os botões "Necessidade Não Executada" e "Informar Necessidade Executada" mudarão de cor. Isso indica que a informação de execução foi concluída, e o USUÁRIO PDP poderá seguir informando a execução da próxima necessidade.

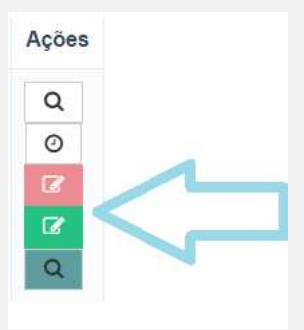

Figura 6 (Alteração da cor dos Botões após clicar em "Necessidade Não Executada", e posteriormente em SIM no pop up apresentado)

Ao clicar na lupa verde, em "Visualizar Execução", pode-se consultar as informações referentes ao informe de execução da necessidade.

#### EM CASO DE EXECUÇÃO DE AÇÃO OU AÇÕES DE DESENVOLVIMENTO PARA A NECESSIDADE:

Caso a necessidade tenha sido executada, deve-se clicar no botão com o lápis branco, em "Informar Necessidade Executada":

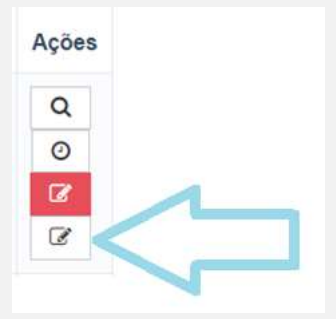

20

Figura 7 (Botões referentes ao Informe de Execução, com destaque ao botão com o lápis branco: "Informar Necessidade Executada"

O formulário abaixo com três perguntas será apresentado. Informa-se que apenas o campo da pergunta 2 é OBRIGATÓRIO de preenchimento.

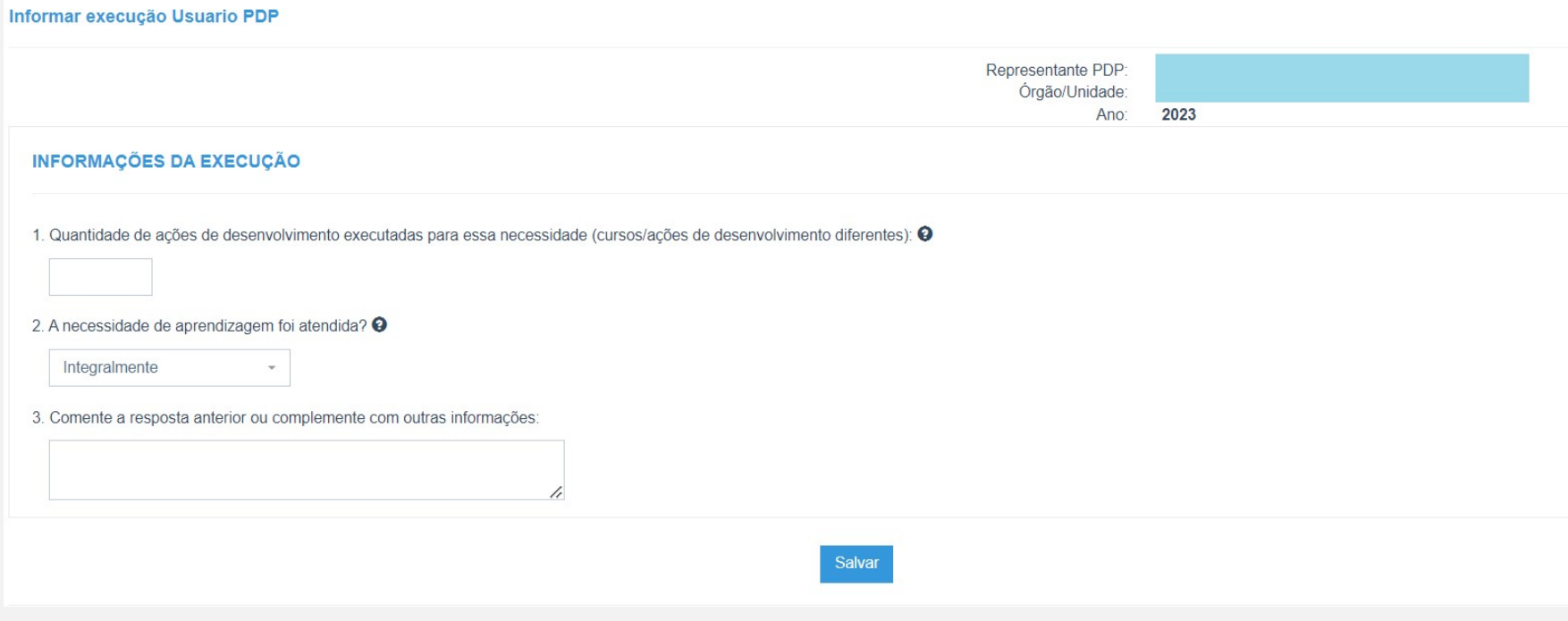

Figura 8 (Tela do formulário "Informar Necessidade Executada")

Ao preencher as respostas e clicar em SALVAR, os botões da tela com a lista de necessidades mudarão de cor, indicando que a Informação da Execução foi concluída. Dessa forma, o USUÁRIO PDP poderá seguir para informar a execução da próxima necessidade.

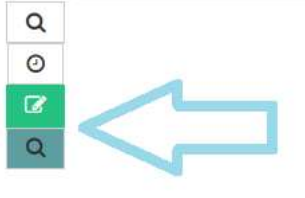

Figura 9 (Alteração da cor dos Botões após informar a execução da necessidade e clicar em SALVAR).

Ao informar a execução de todas as necessidades, o sistema apresentará ao final da tela o botão "Salvar Informe de Execução – Usuário PDP):

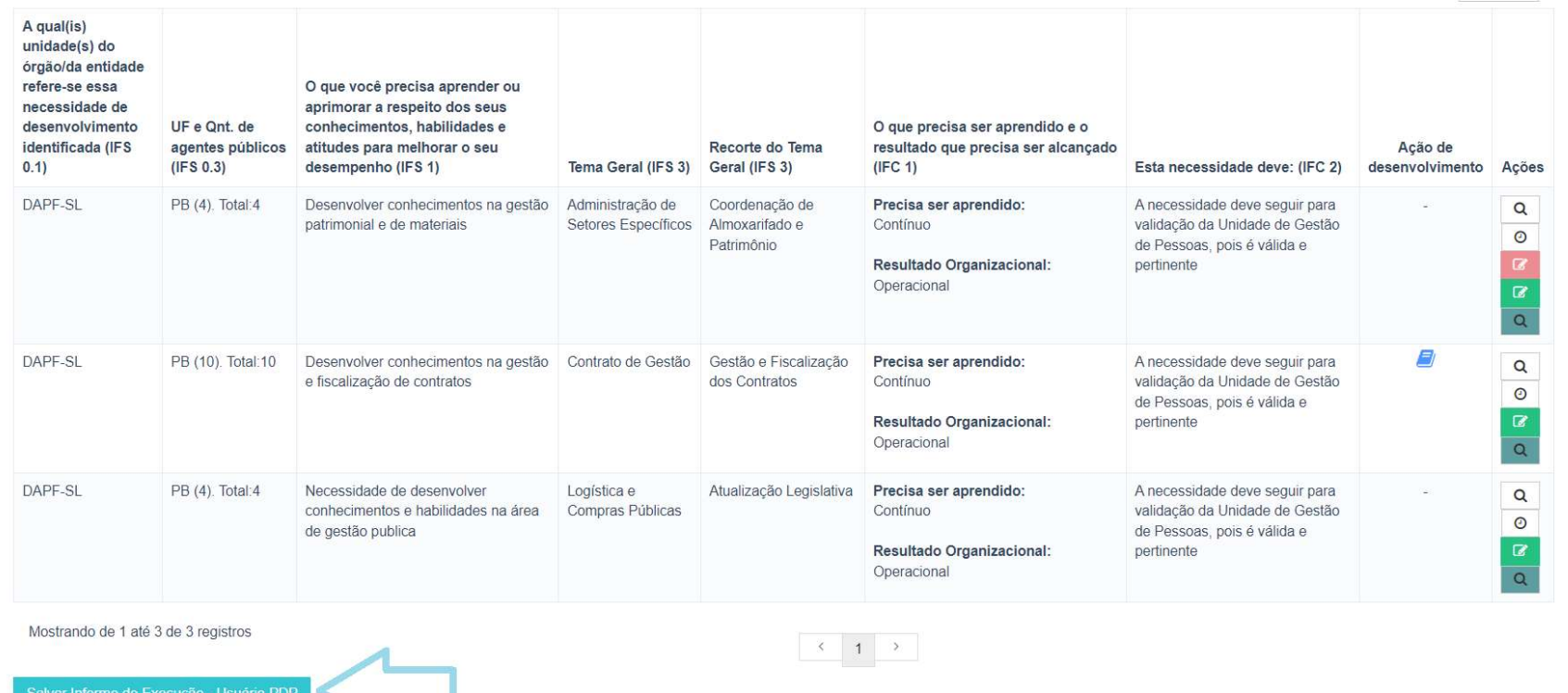

 $\sqrt{2}$ 

Figura 10 (Tela com todas as necessidades informadas).

23

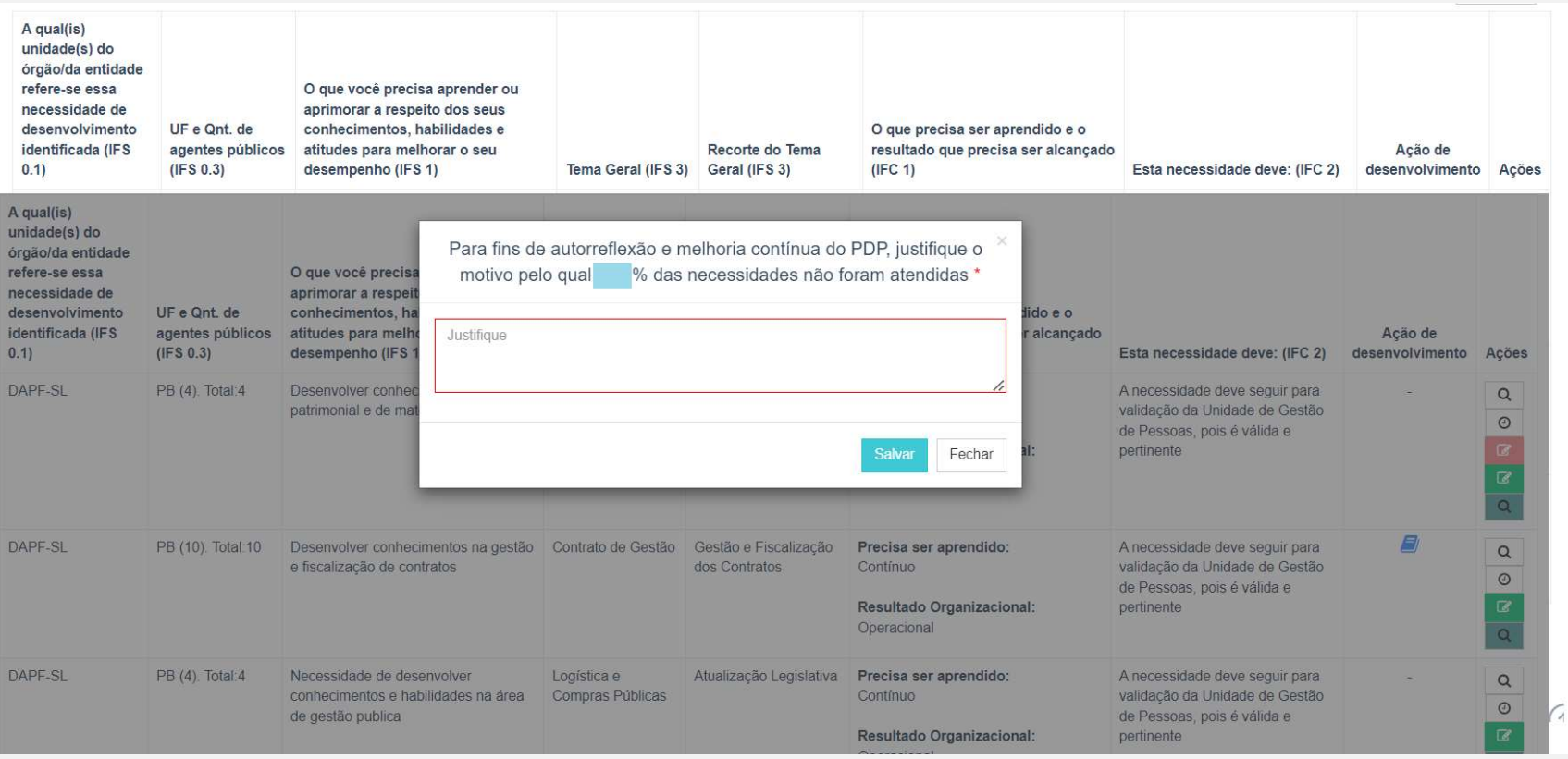

#### Ao clicar neste botão, será apresentado um pop up com uma pergunta de preenchimento obrigatório:

Figura 11 (Tela com a pergunta de preenchimento obrigatório).

Após responder a pergunta e clicar em SALVAR, e posteriormente SIM em "Deseja realmente salvar?", o sistema apresentará a mensagem: "Justificativa salva com sucesso". Essa é a indicação de que o preenchimento do Informe de Execução pelo USUÁRIO PDP foi finalizado.

#### ATENÇÃO! Uma vez que a justificativa seja salva com sucesso, não há mais possibilidade de alteração das informações cadastradas no Informe de Execução.

#### 2.1.2 REPRESENTANTE GERENCIAL OU REPRESENTANTE OPERACIONAL

Para iniciar o processo de informar execução de ações de desenvolvimento do PDP é preciso que o REPRESENTANTE GERENCIAL OU REPRESENTANTE OPERACIONAL acesse o Portal Sipec: https://portalsipec.servidor.gov.br/.

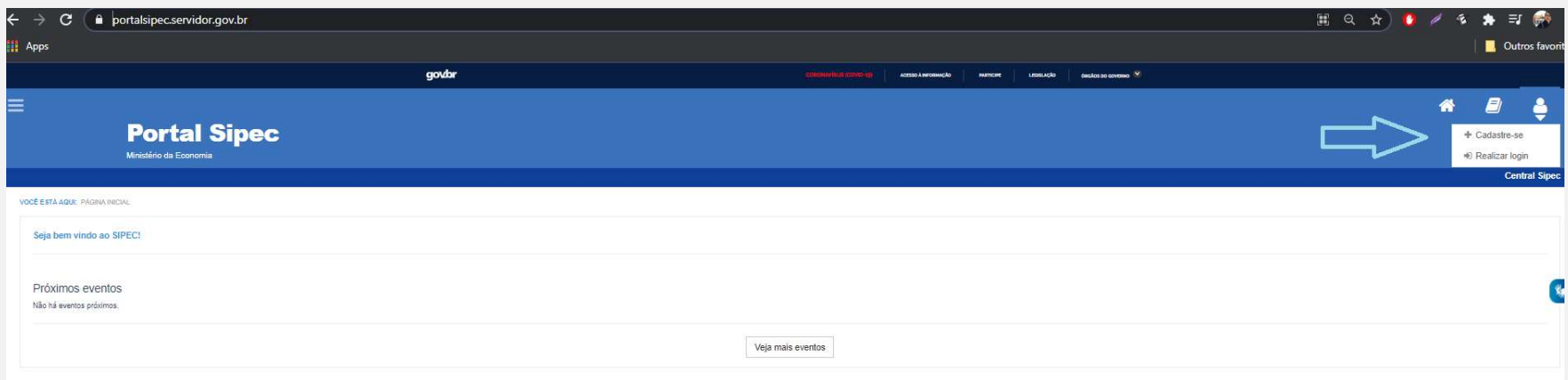

Figura 1 (Tela Inicial do Portal Sipec)

Após realizar o login, acesse o PDP do ano correspondente (por meio da barra azul "Filtrar" na tela inicial) e, em seguida, clique em "visualizar" (botão da lupa).

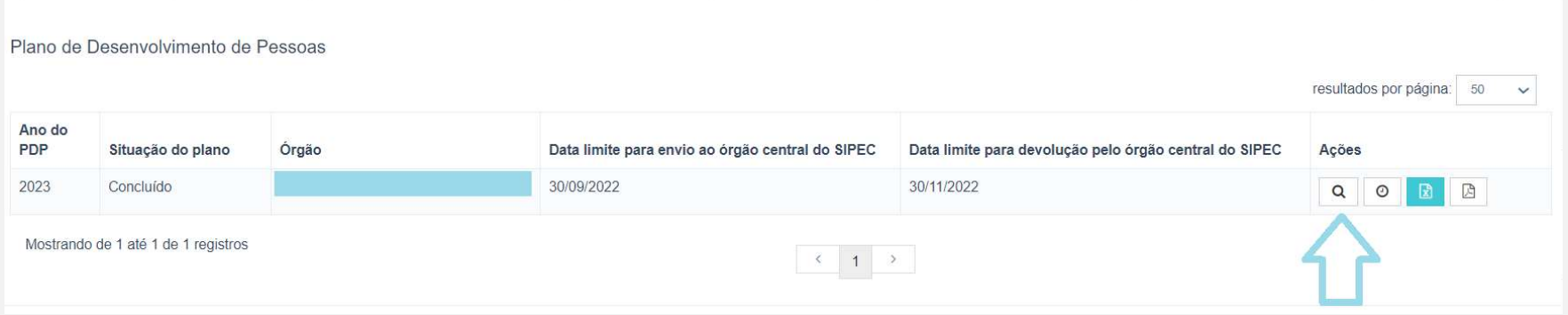

Figura 2 (Tela inicial do PDP de Perfil de Representante Gerencial)

Ao visualizar a tela com a lista de necessidades do seu órgão/entidade, observe que na última coluna à esquerda estão disponíveis os seguintes botões:

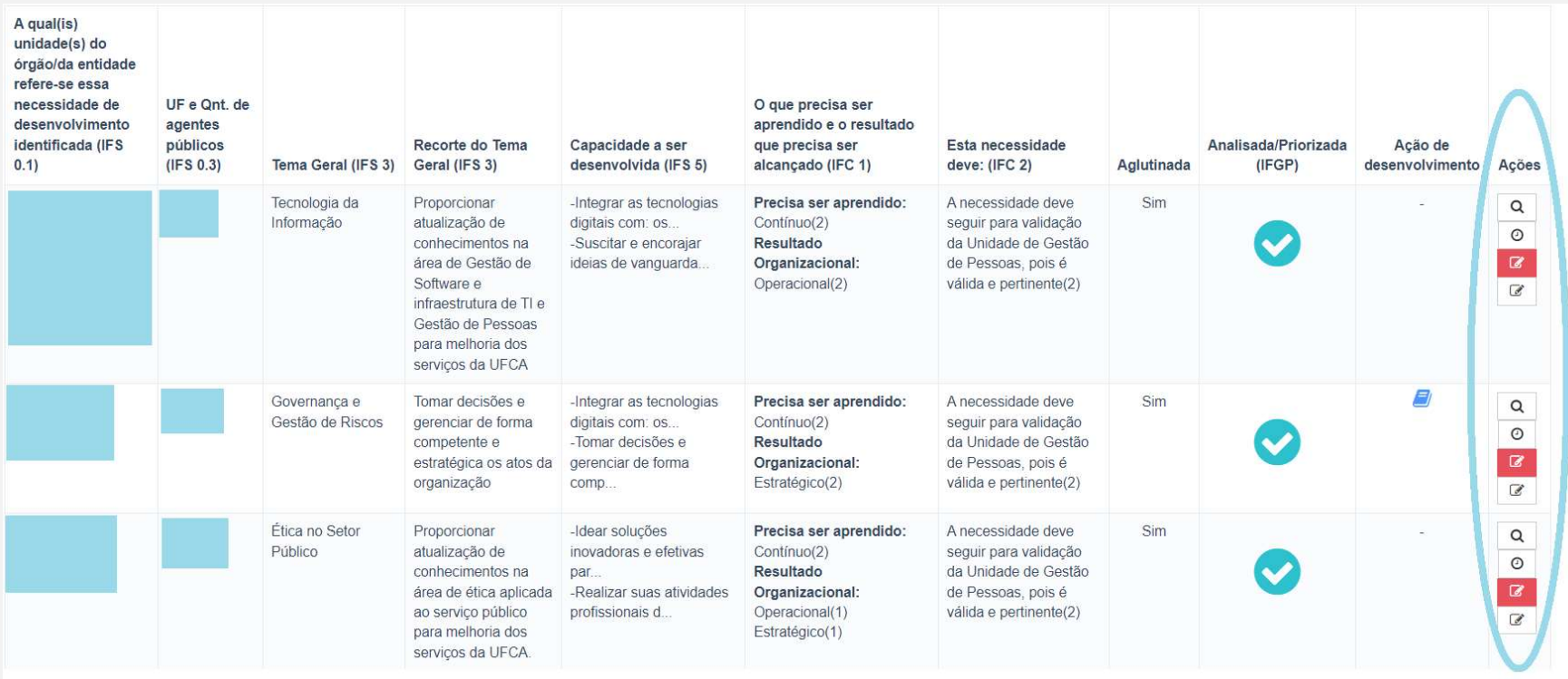

Figura 3 (Tela com a lista de necessidades do PDP e os botões correspondentes para informar execução)

OBS: AS NECESSIDADES APRESENTADAS, CONFORME EXPLICADO ANTERIORMENTE, SÃO APENAS AS NECESSIDADES AGLUTINADAS.

#### TOME NOTA!

Perceba que os ícones "Informar Execução" terão diferentes cores, a depender do status de informação de cada uma das necessidades.

 $\overline{a}$ ÍCONE EM BRANCO – INFORMAÇÃO DE EXECUÇÃO NÃO INICIADA (Ainda não foi iniciado o preenchimento de informações de execução para determinada necessidade).

ÍCONE VERMELHO – INFORMAÇÃO DE NECESSIDADE NÃO EXECUTADA (Botão disponível para indicar quando uma necessidade do PDP não foi executada). APÓS CLICAR NO BOTÃO E POSTERIORMENTE NA CONFIRMAÇÃO SOLICITADA PELO POP UP, O SISTEMA REGISTRARÁ DEFINITIVAMENTE A INFORMAÇÃO DE QUE ESSA NECESSIDADE NÃO FOI EXECUTADA:

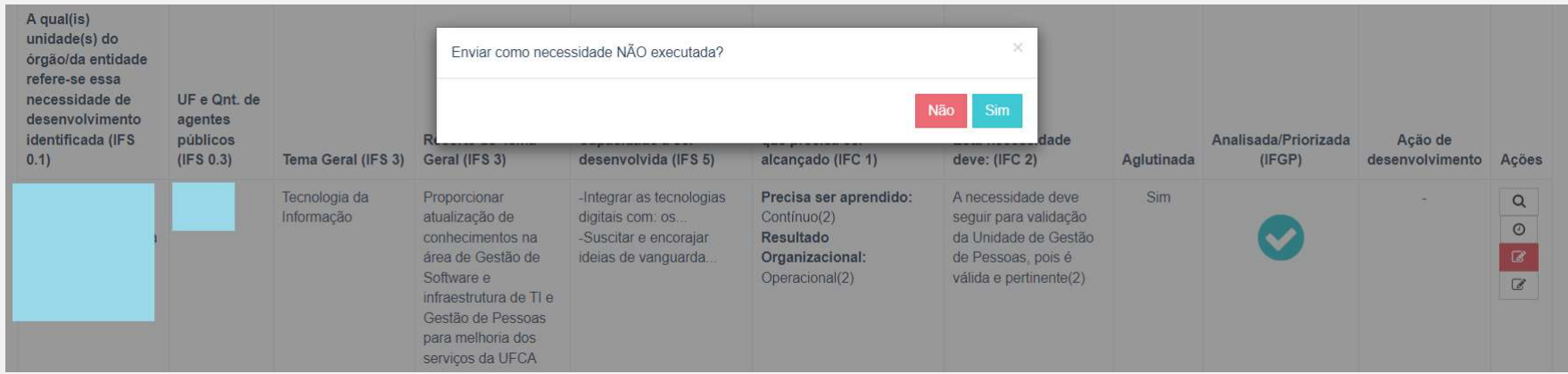

Figura 4 (Demonstração de necessidade sem ação de desenvolvimento executada)

ATENÇÃO! Uma vez confirmada a informação clicando SIM no pop up, não há possibilidade de alteração. Dessa forma, clique no botão vermelho apenas se tiver certeza de que aquela necessidade realmente não teve nenhuma ação de desenvolvimento executada para seu alcance.

Ao clicar SIM no pop up, o sistema apresentará a mensagem: "Execução Salva com Sucesso" e os botões "Necessidade Não Executada" e "Informar Necessidade Executada" mudarão de cor. Isso indica que a informação de execução foi concluída, e o REPRESENTANTE GERENCIAL/OPERACIONAL poderá seguir informando a execução da próxima necessidade.

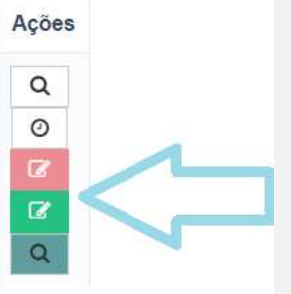

Figura 5 (Alteração da cor dos Botões após clicar em "Necessidade Não Executada", e posteriormente em SIM no pop up apresentado)

LUPA VERDE - "VISUALIZAR EXECUÇÃO" (Pode-se consultar as informações referentes ao informe de execução da necessidade).

ÍCONE AZUL – INFORMAÇÃO DE EXECUÇÃO INICIADA (Já foi iniciado o preenchimento das informações de execução, mas o formulário ainda não foi completamente preenchido).

ÍCONE VERDE – INFORMAÇÃO DE EXECUÇÃO CONCLUÍDA (Quando todos os campos do formulário "informar execução" foram devidamente preenchidos e salvos. Exceto o preenchimento não obrigatório do campo "Outras informações/comentário").

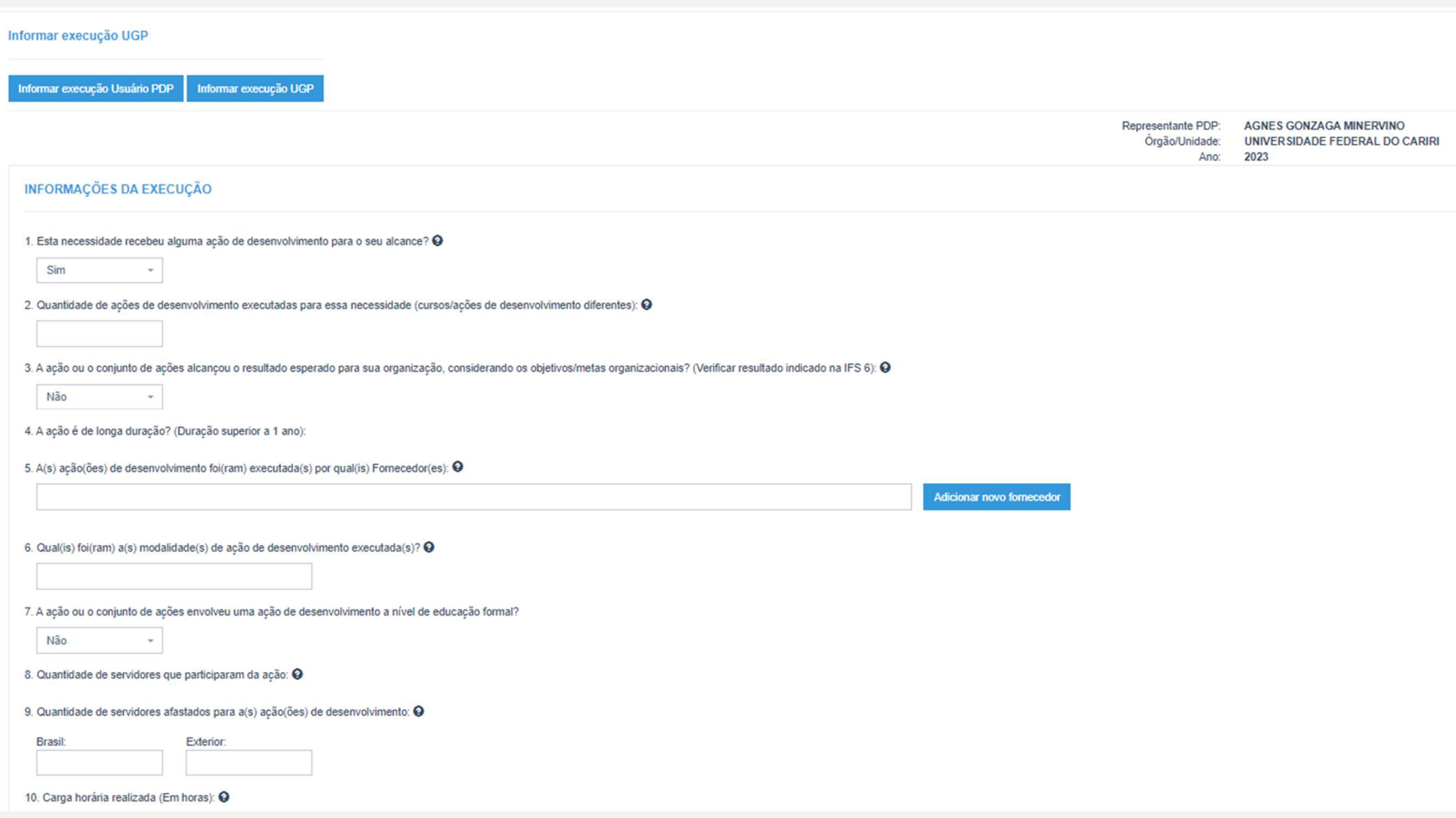

Ao clicar em "Informar Necessidade Executada" o formulário abaixo será apresentado:

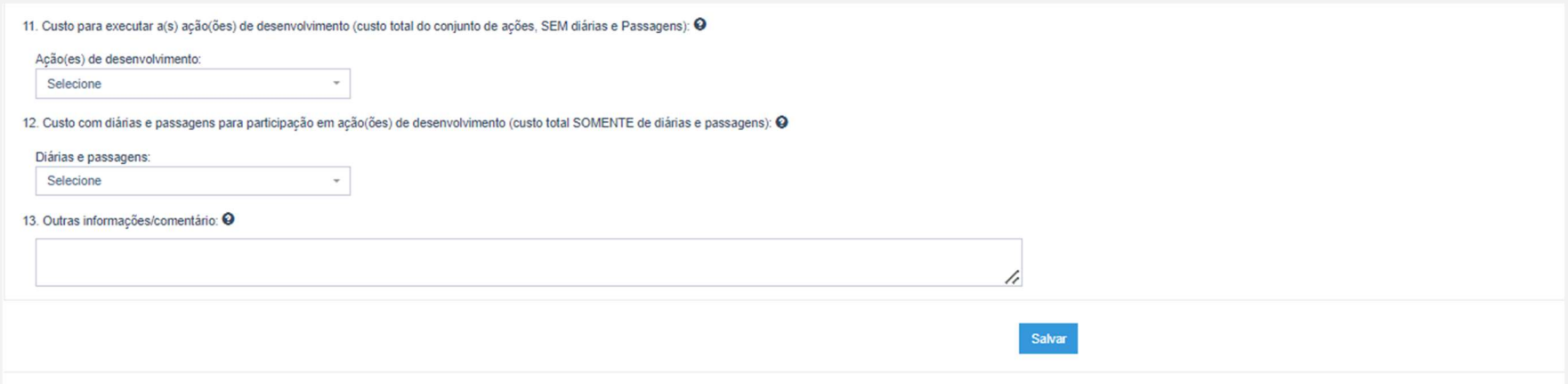

Figura 6 (Tela do Formulário de Informar Execução)

#### Cabe lembrar que TODOS os campos do formulário são OBRIGATÓRIOS, SALVO o campo "Outras informações/comentários".

Seguindo as orientações e informações apresentadas, segue simulação de preenchimento do formulário abaixo. Percebe-se que o campo "5. A(s) ação(ões) de desenvolvimento foi(ram) executada(s) por qual(is) Fornecedor(es):" não está preenchido. Com isso, ao salvar o formulário, o ícone de "informar execução", na página de visualização de necessidades passará para a cor AZUL.

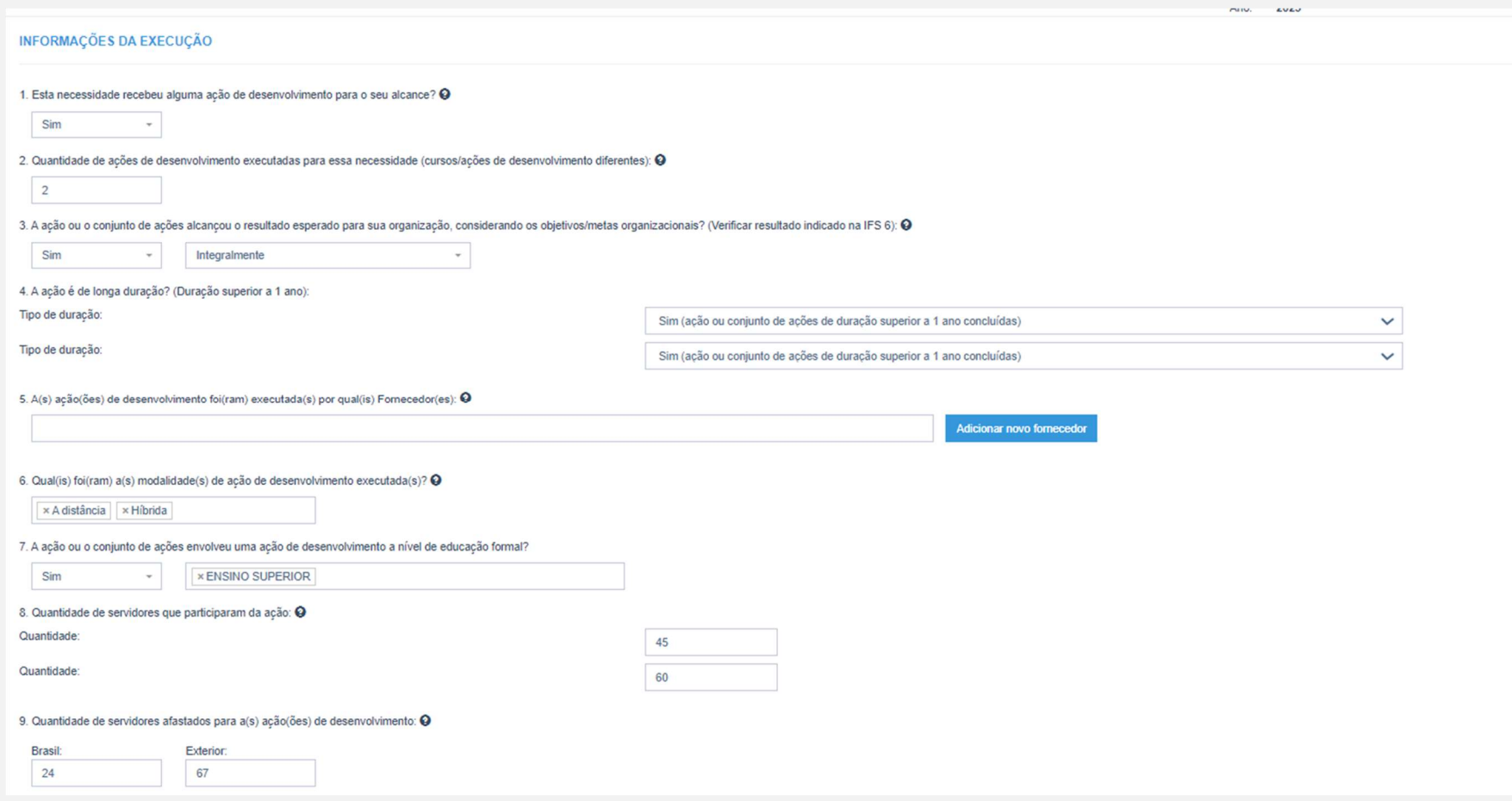

32

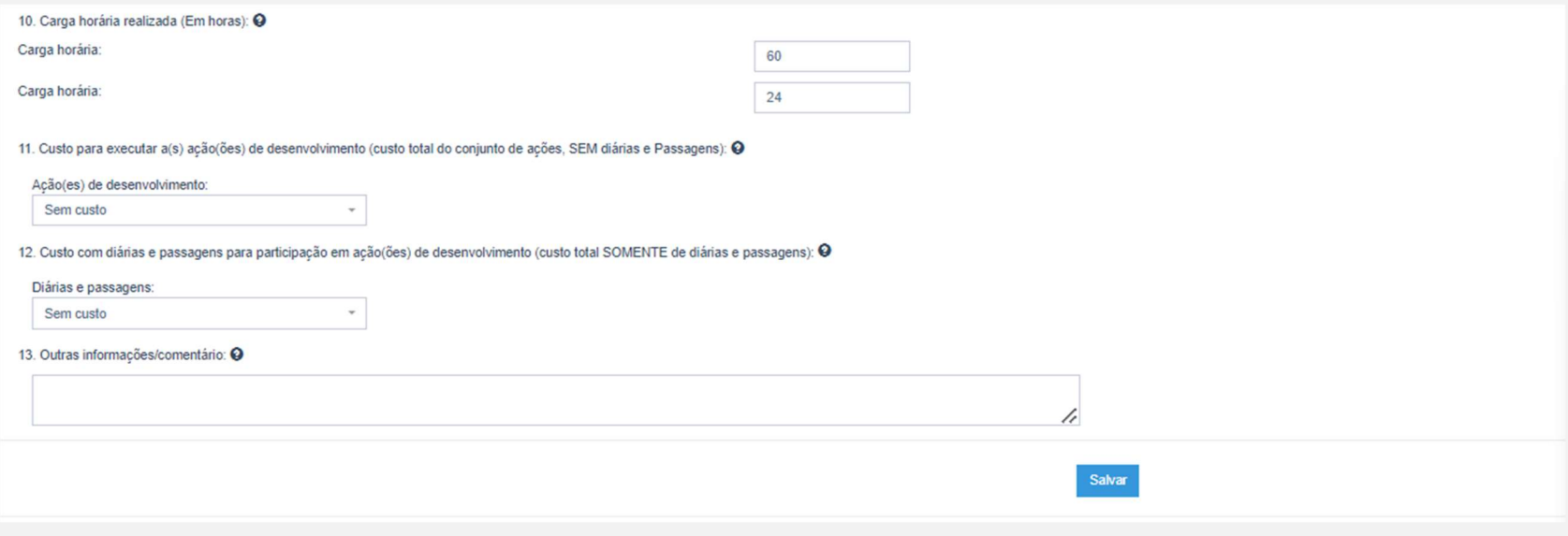

Figura 7 (Simulação de preenchimento parcial do formulário de execução de uma necessidade)

Abaixo, segue ícone de "informar execução" com status "Informação de Execução em andamento":

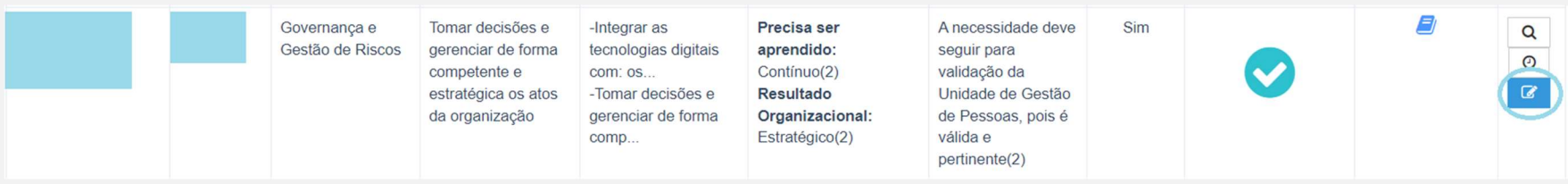

Figura 8 (Ícone de execução em "Informação de execução em andamento")

#### Ícone "Informar Execução - USUÁRIO PDP"

Assim que o Representante Gerencial/Operacional clica em "Informar Necessidade Executada", o formulário apresentado é o destinado à resposta da UGP, então não há necessidade de clicar no botão "Informar execução UGP" no canto superior esquerdo da tela.

Entretanto, observe que há o botão indicando possibilidade de informar a execução da necessidade também como USUÁRIO PDP.

Considerando que o USUÁRIO PDP pode não ter preenchido as informações pertinentes ao seu questionário, a UGP poderá preenchê-las. Caso o USUÁRIO PDP tenha preenchido, nesse mesmo botão a UGP poderá consultar as respostas cadastradas pelo USUÁRIO PDP, conforme demonstrado abaixo.

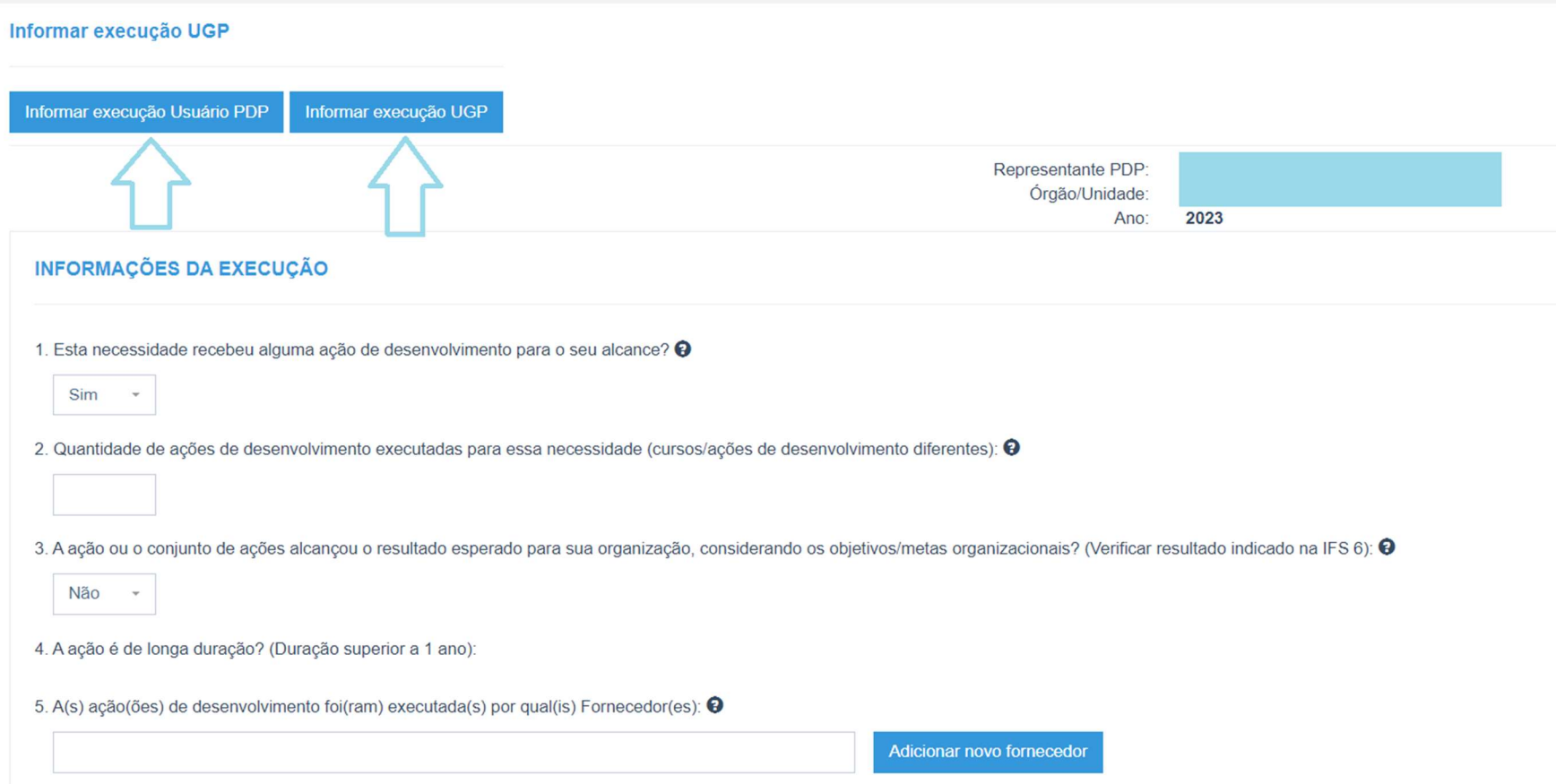

Figura 9 (Informes de Execução do Usuário PDP e Unidade de Gestão de Pessoas)

#### Informando fornecedores:

Especificamente no Campo 5 do Formulário de execução, deve ser informado o fornecedor ou fornecedores (instituições) que realizaram as ações de desenvolvimento. Haverá uma lista contendo indicações de vários fornecedores. Deve ser iniciada a digitação do nome do fornecedor para que o sistema traga a listagem de opções disponíveis. No entanto, caso o nome do fornecedor não esteja presente na lista, basta clicar em "Adicionar novo fornecedor" e acrescentar o seu nome e CPF ou CNPJ.

Realizada a inserção, você deve digitar o nome do novo fornecer no Campo 5, e este estará disponível para seleção, conforme figura abaixo:

OBS: conforme orientação na página 12, caso o fornecedor seja internacional, deve-se selecionar a opção "Fornecedor estrangeiro".

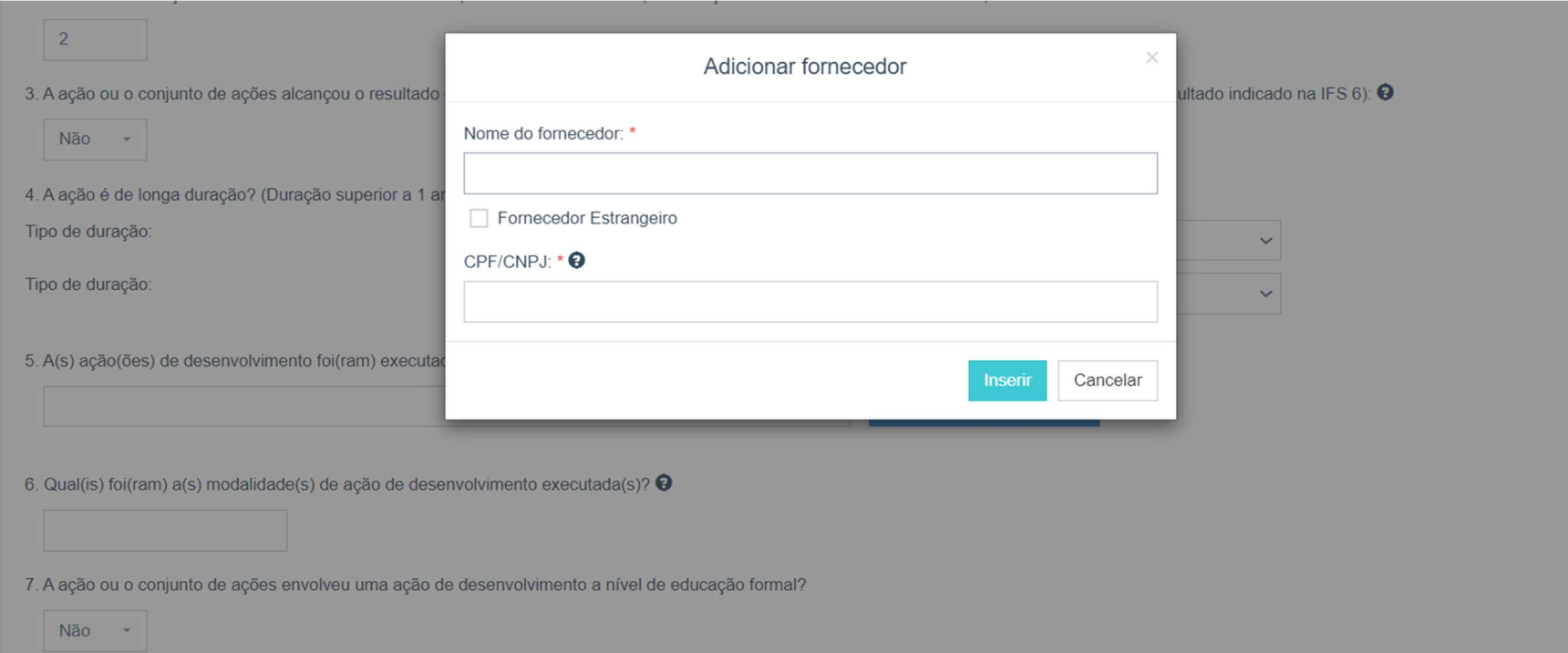

# Figura 7 (Simulação de adição de novo fornecedor não indicado na listagem do Campo 5 do formulário)

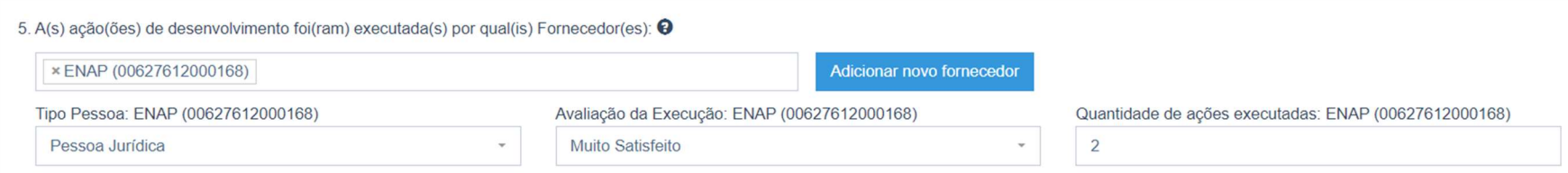

Figura 8 (Simulação de adição de fornecedor indicado na listagem do Campo 5 do formulário)

Quando todas as informações do formulário são preenchidas (exceto o campo " 13. Outras informações/comentário:") e salvas, o ícone de informar execução ficará VERDE, sinalizando seu preenchimento completo.

#### IMPORTANTE LEMBRAR:

NÃO É NECESSÁRIO FINALIZAR O PREENCHIMENTO DE UMA EXECUÇÃO (POR NECESSIDADE) PARA SE INICIAR OUTRA. É POSSÍVEL SALVAR INFORMAÇÕES PARCIAIS E DEPOIS FINALIZAR.

Ao informar a execução de todas as necessidades e todos os ícones de informação de Execução estiverem verdes  $\Box$ , o sistema apresentará ao final da tela o botão "Salvar Informe de Execução – UGP):

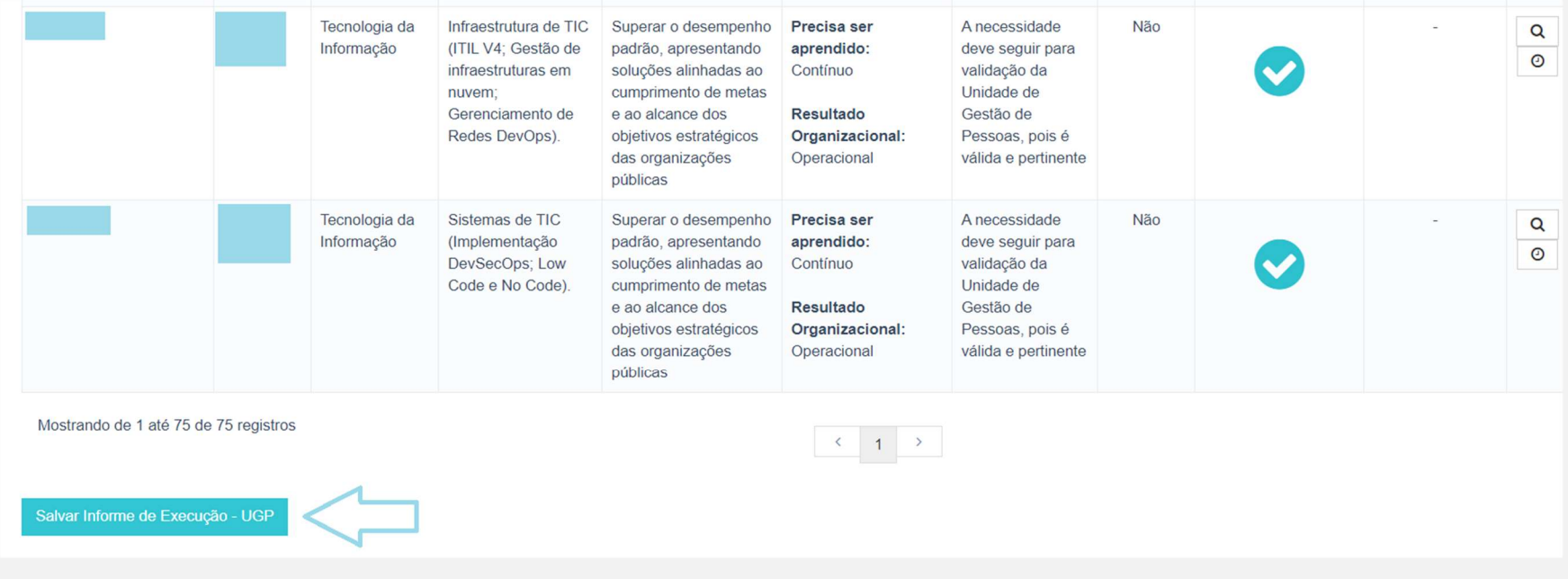

Figura 9 (Botão "Salvar Informe de Execução – UGP")

39

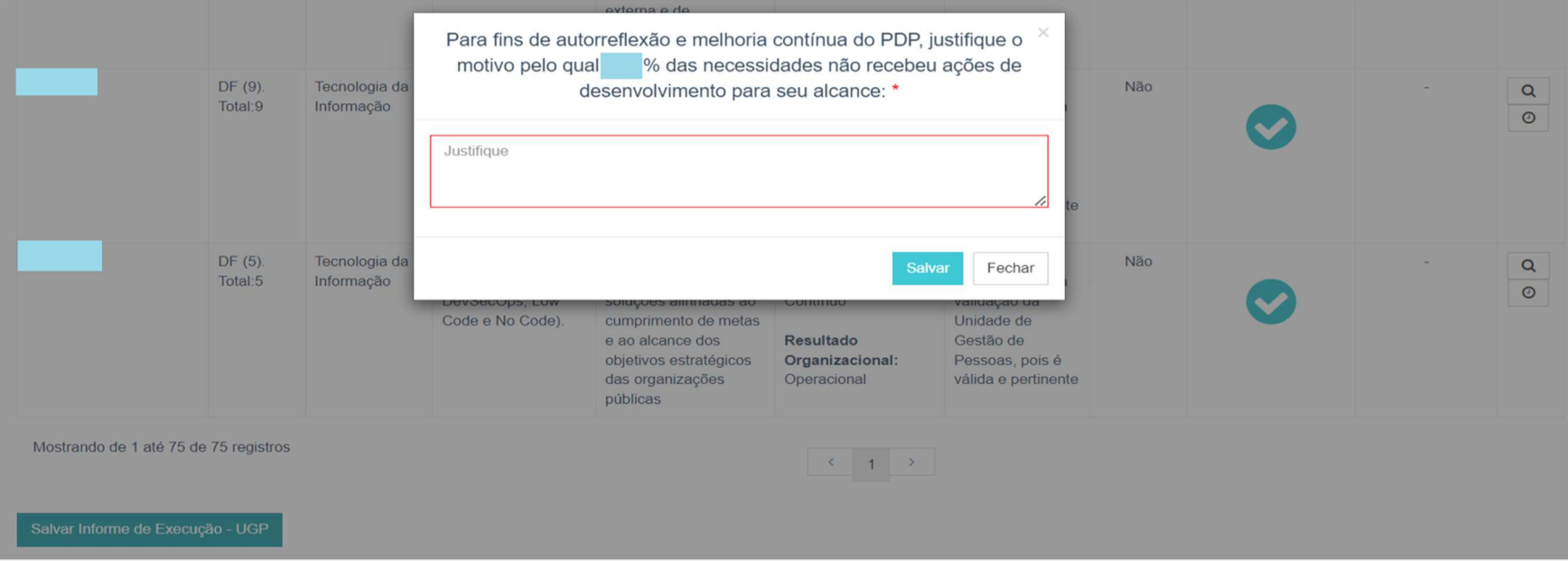

Ao clicar neste botão, será apresentado um pop up com uma pergunta de preenchimento obrigatório:

Figura 10 (Tela com a pergunta de preenchimento obrigatório).

Após responder a pergunta e clicar em SALVAR, e posteriormente SIM em "Deseja realmente salvar?", o sistema apresentará a mensagem: "Justificativa salva com sucesso". Essa é a indicação de que o preenchimento do Informe de Execução pela UGP foi finalizado.

ATENÇÃO! Uma vez que a justificativa seja salva com sucesso, não há mais possibilidade de alteração das informações cadastradas no Informe de Execução.

# 2.2 EXTRAINDO AS INFORMAÇÕES DE EXCECUÇÃO – PLANILHA EXCEL

#### FUNCIONALIDADE A SER ATUALIZADA E DISPONIBLIZADA EM BREVE!

Para ter acesso aos dados de execução do PDP de seu órgão/entidade (por necessidade de desenvolvimento) basta realizar o Download do PDP, por meio do botão "Exportar itens".

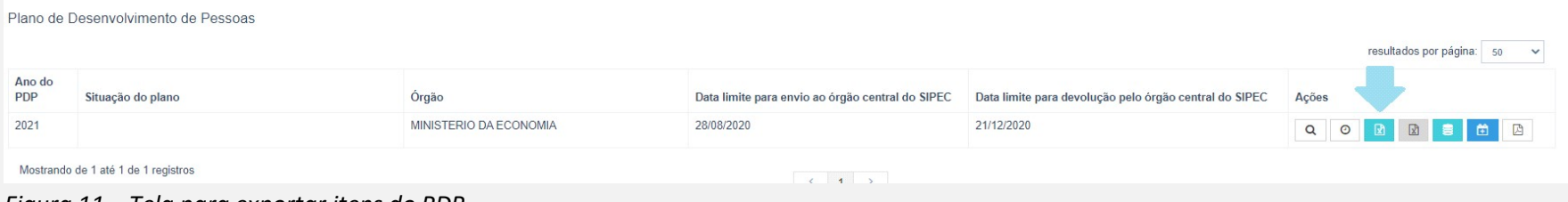

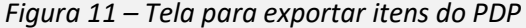

As informações de execução estarão ao final da planilha PDP, nas colunas à direita da planilha Excel.

# 3. 2ª ETAPA - RELATÓRIO ANUAL DE EXECUÇÃO DO PDP

FUNCIONALIDADE A SER ATUALIZADA E DISPONIBLIZADA EM BREVE COM ORIENTAÇÕES!

# 4. VISUALIZAÇÃO DAS INFORMAÇÕES PELO APROVADOR PDP

#### FUNCIONALIDADE A SER ATUALIZADA E DISPONIBLIZADA EM BREVE!

 O AROVADOR PDP pode visualizar as informações de execução (por necessidade) e o Relatório Anual de Execução do órgão/entidade extraindo a Planilha PDP e extraindo o Relatório Anual em formato excel, conforme as mesmas orientações apresentadas nos tópicos 2 e 3 deste Guia.

# 5. O QUE OCORRE APÓS O ENCAMINHAMENTO DO RELATÓRIO ANUAL DO PDP AO ÓRGÃO CENTRAL DO SIPEC

Após o envio do Relatório Anual do PDP, o órgão central do Sipec tem até o dia 31 de março para elaborar relatório com as informações consolidadas de execução de todos os PDPs dos órgãos e entidades do Sipec. Excepcionalmente para o Relatório Anual do PDP 2023 este prazo foi prorrogado até 31 de maio de 2024, conforme Instrução Normativa SGP/MGI nº 47, de 18 de dezembro de 2023, que prorrogou os prazos previstos nos artigos 23 e 24 da Instrução Normativa SGP-ENAP/SEDGG/ME nº 21, de 1º de fevereiro de 2021.

Tal relatório consolidado conterá informações a respeito de todo o ciclo do PDP, contemplando planejamento, execução, monitoramento e avaliação.

# 6. INFORMAÇÕES ADICIONAIS

PARA ACESSAR MAIS INFORMAÇÕES A RESPEITO DA POLÍTICA NACIONAL DE DESENVOLVIMENTO DE PESSOAS – PNDP, ACESSE O PORTAL:

https://www.gov.br/servidor/pt-br/acesso-a-informacao/gestao-de-pessoas/pndp/copy\_of\_pndp

Em caso de dúvidas sobre o Portal Sipec, entre em contato via Central de Atendimento dos Sistemas Estruturantes: https://portaldeservicos.economia.gov.br/pt#/

Já em caso de dúvidas sobre aplicação da legislação, siga o disposto na PORTARIA SGP/SEDGG/ME nº 11.265, de 29 de dezembro de 2022, que dispõe sobre os procedimentos a serem adotados para realização de consultas relacionadas à orientação e esclarecimentos quanto à aplicação da legislação de gestão de pessoas.

Órgão Central do Sipec

43